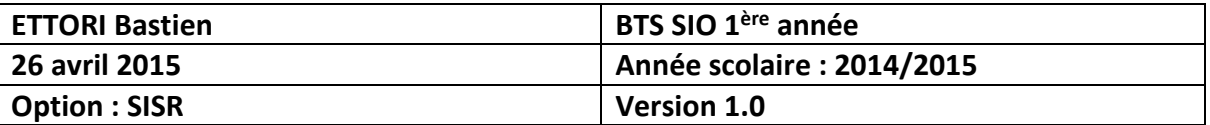

# **DHCP WINDOWS SERVER 2008**

# **SOMMAIRE :**

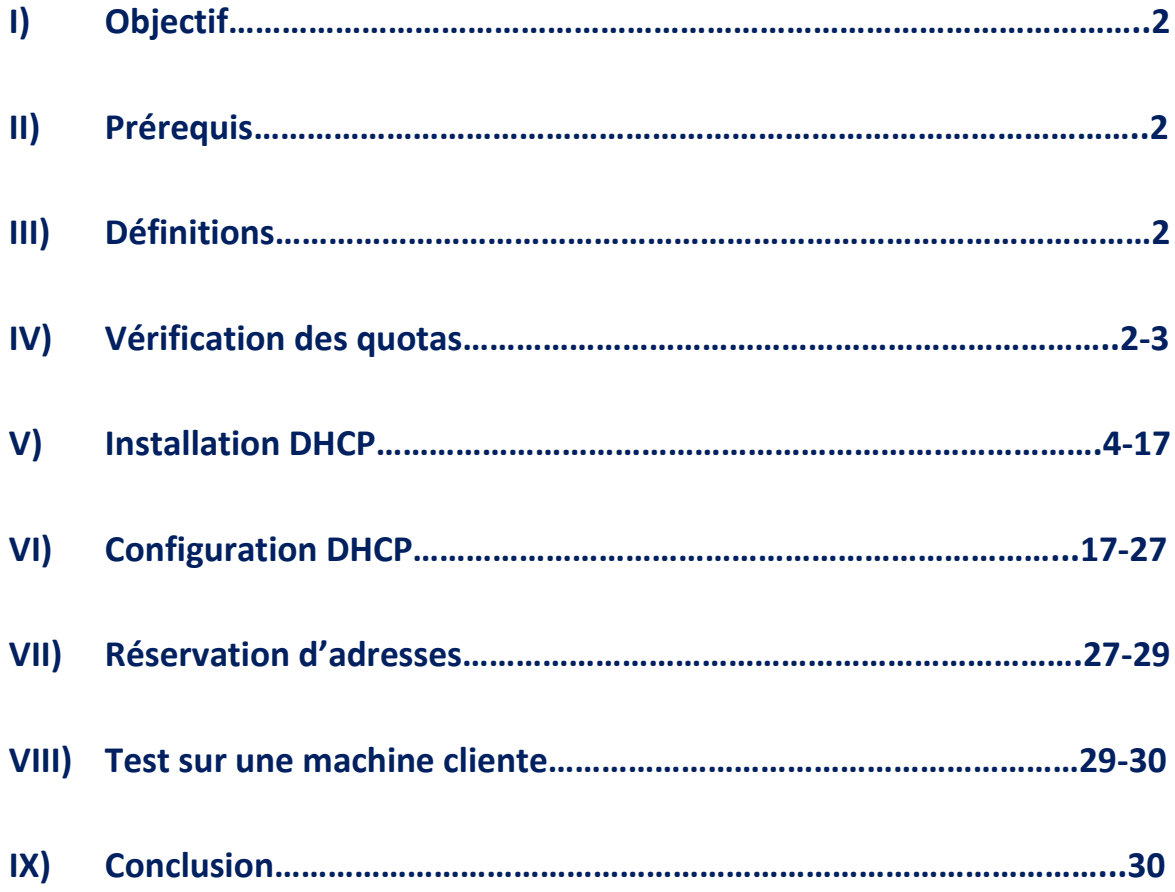

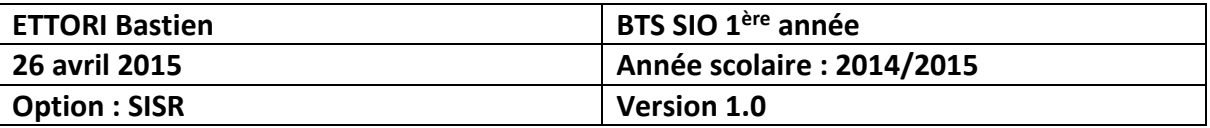

### **I) Objectif**

Dans cette procédure, nous allons montrer comment installer un serveur DHCP sous Windows Server 2008 avec une machine cliente (Windows 7) pour tester ensuite.

#### **II) Prérequis**

Pour réaliser cette procédure, nous avons besoin des éléments suivants :

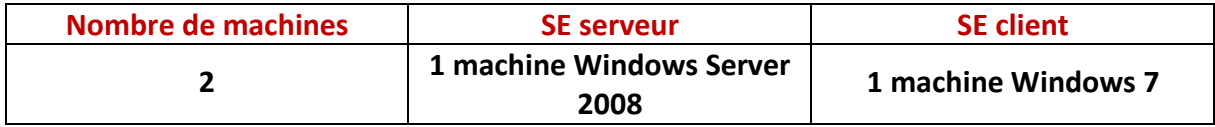

Voici les éléments à utiliser pour configurer la machine :

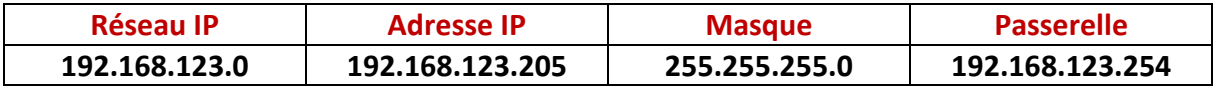

#### **III) Définitions**

- **-** Le protocole **DHCP** (**D**ynamic **H**ost **C**onfiguration **P**rotocol) est un protocole qui permet de distribuer à un client au minimum 3 éléments : une adresse IP, un masque de sousréseau et un bail DHCP (durée de vie de l'adresse définie) de manière automatique.
- **-** Une réservation d'adresses permet de définir qu'une adresse IP enregistrée sur le serveur DHCP ne sera jamais distribuée sur le réseau.

#### **IV) Vérification des quotas**

Avant de commencer l'installation du service DHCP, nous devons vérifier que les limites de quotas de toutes les machines (serveurs et clients) n'excèdent pas leur quantité de données autorisées afin d'éviter un problème d'installation du serveur DHCP.

**-** Pour ce faire, il doit se rendre dans le disque (C:) et consulter les quotas attribués :

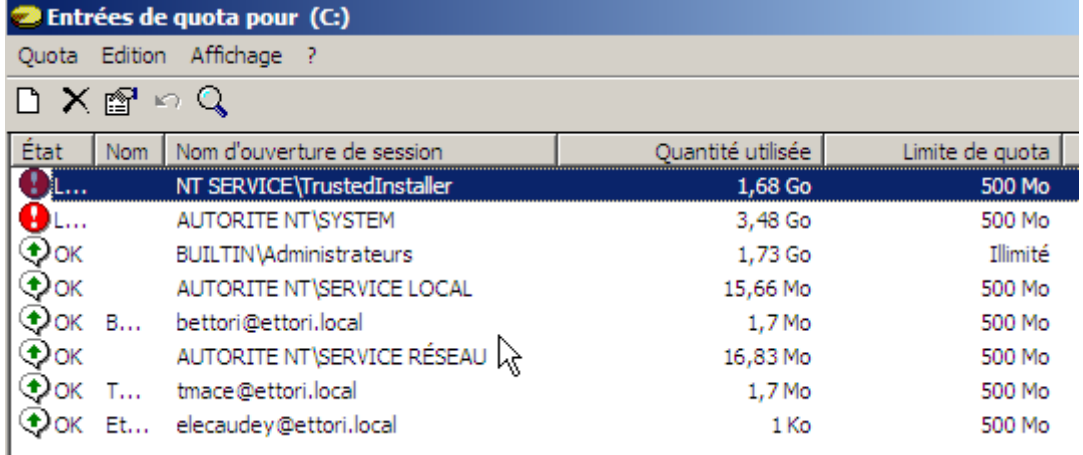

Ici, nous constatons que certains quotas excèdent leur limite de quantité de données.

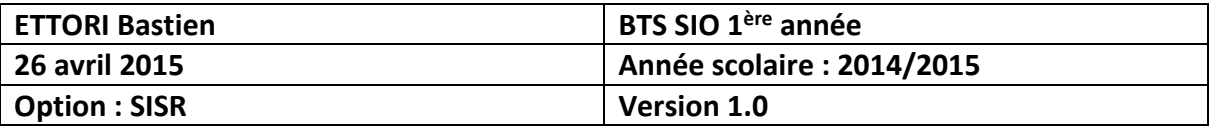

**-** Pour régler ce problème, nous devons faire un clic droit sur les quotas concernés, ensuite, nous nous rendons dans les propriétés :

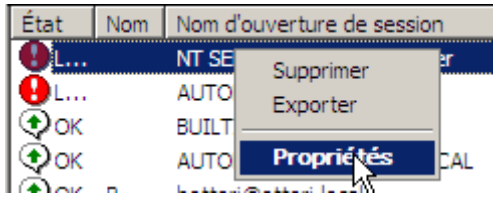

**-** Ensuite, nous cochons la case « **Ne pas limiter l'espace disque** » et nous cliquons appliquons ces modifications :

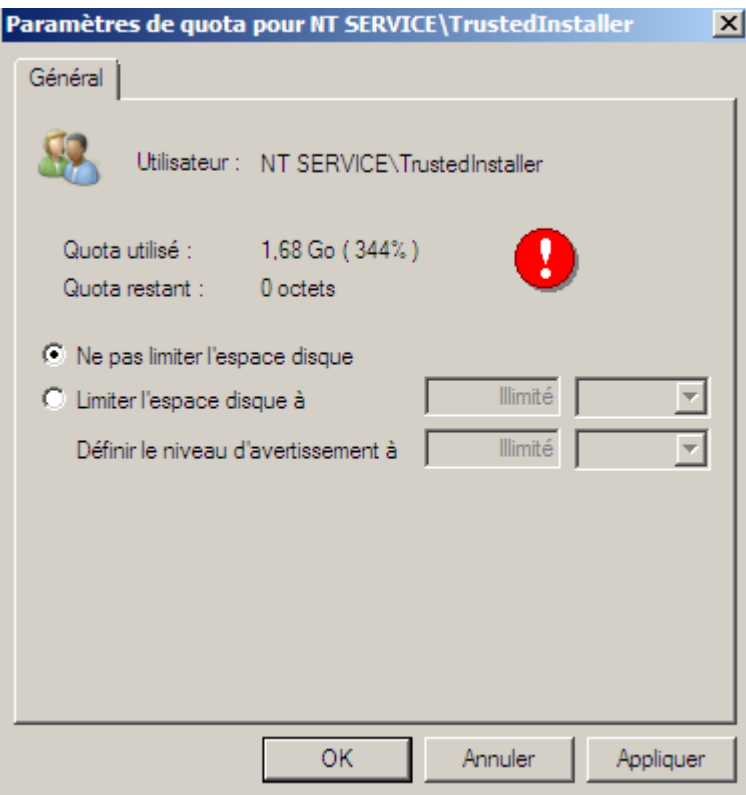

**-** Il doit faire de même pour les autres et après cela, il peut constater que les limites de quotas n'excèdent pas leur limite de données :

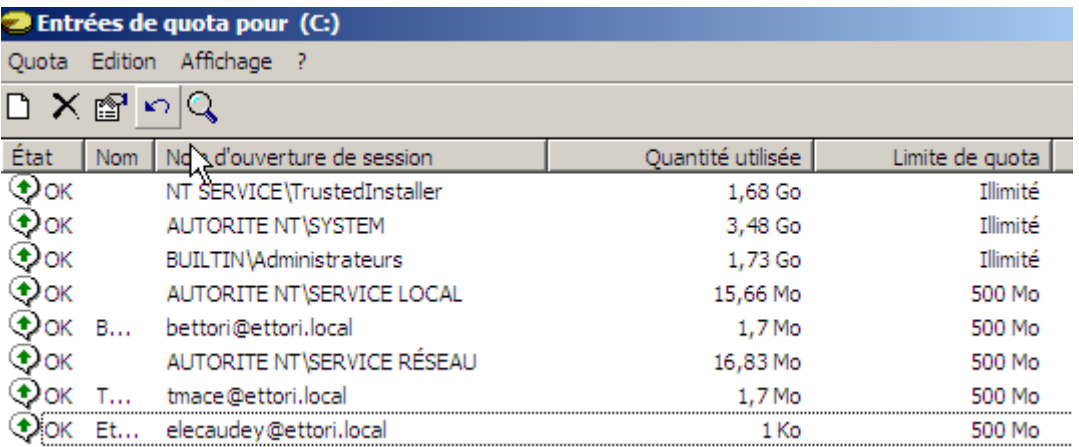

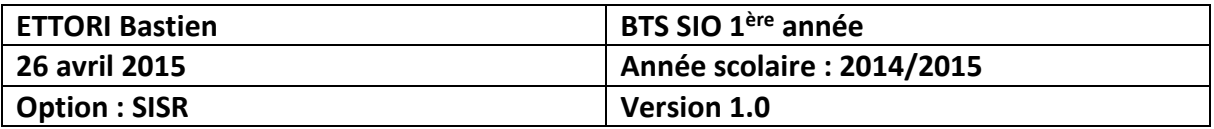

Et, ainsi, il peut commencer l'installation du service DHCP.

#### **V) Installation DHCP**

**-** Tout d'abord, pour commencer l'installation du service DHCP, nous devons nous rendre dans le gestionnaire de serveur et ajouter un rôle en cliquant sur « **Ajouter des rôles** » :

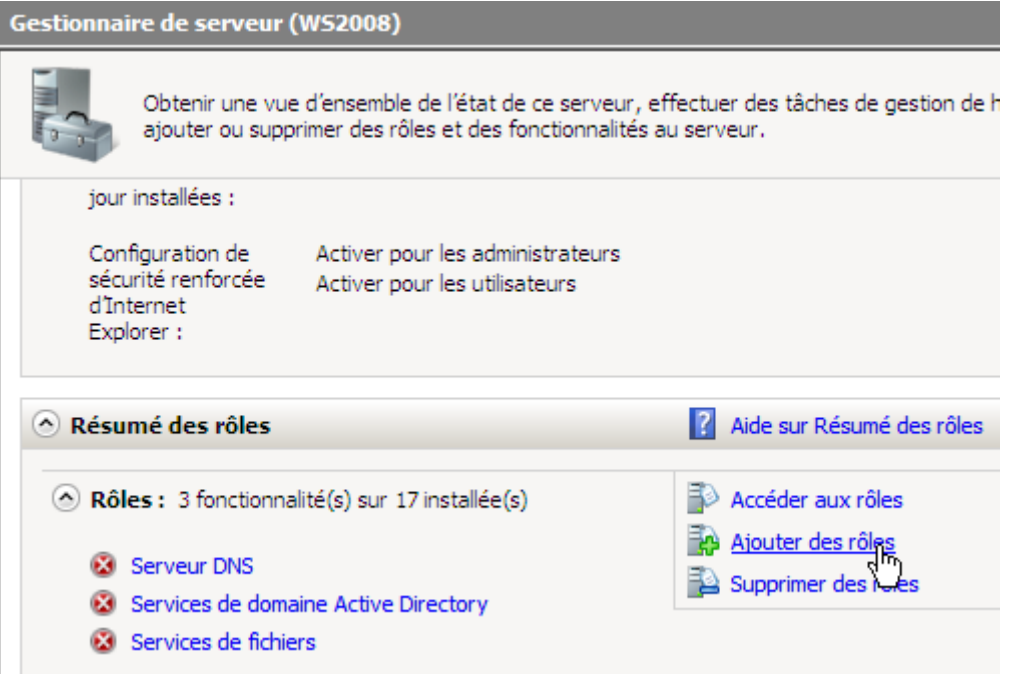

**-** Ensuite, nous cliquons directement sur « **Suivant** » :

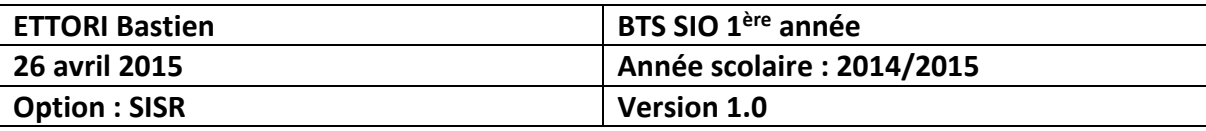

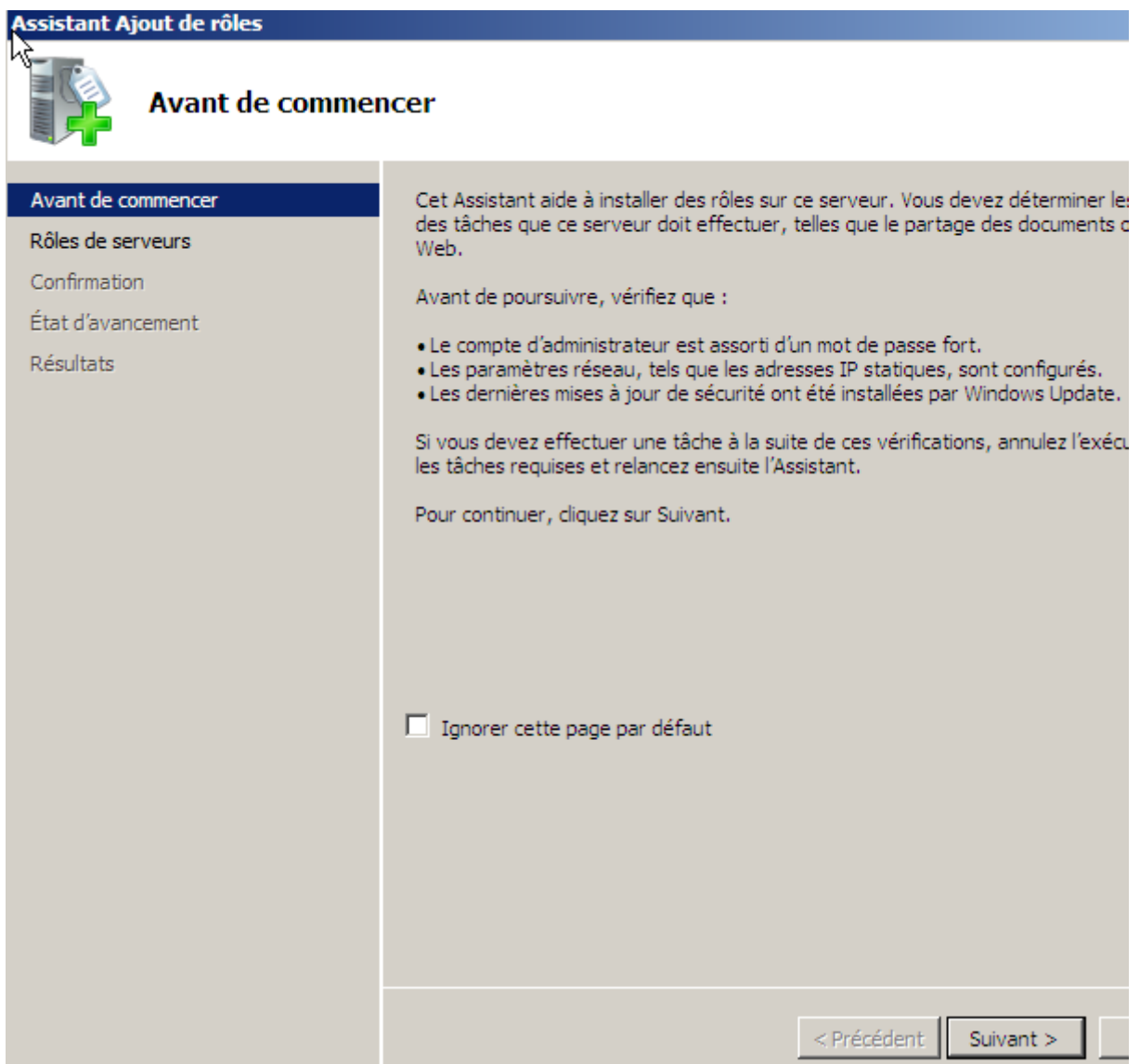

**-** Ensuite, nous sélectionnons le rôle « **Serveur DHCP** » et nous cliquons sur « **Suivant** » :

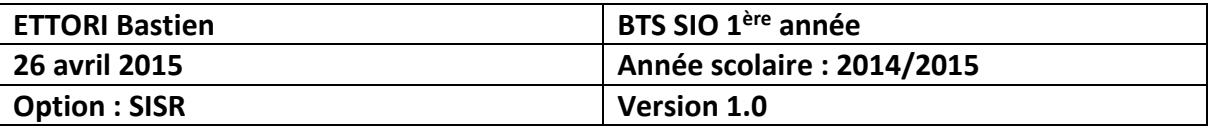

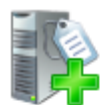

# Sélectionnez des rôles de serveurs

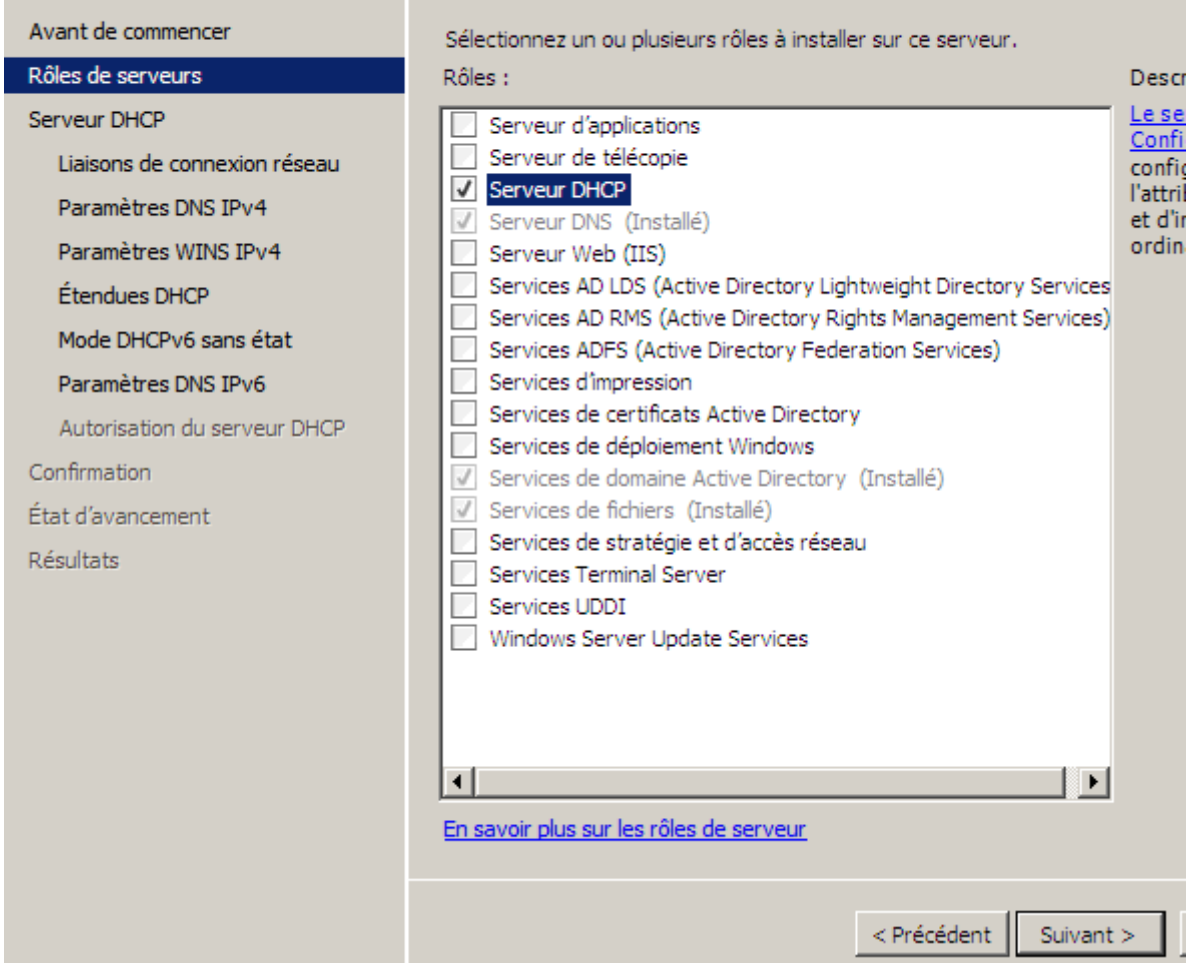

**-** Ensuite, nous cliquons directement sur « **Suivant** » :

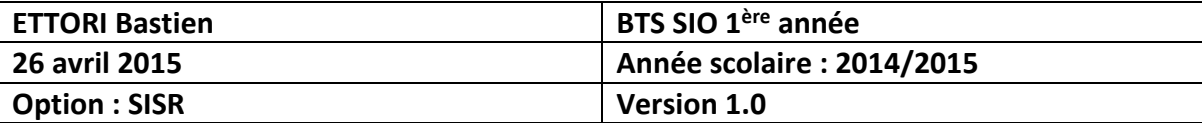

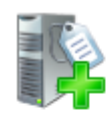

# **Serveur DHCP**

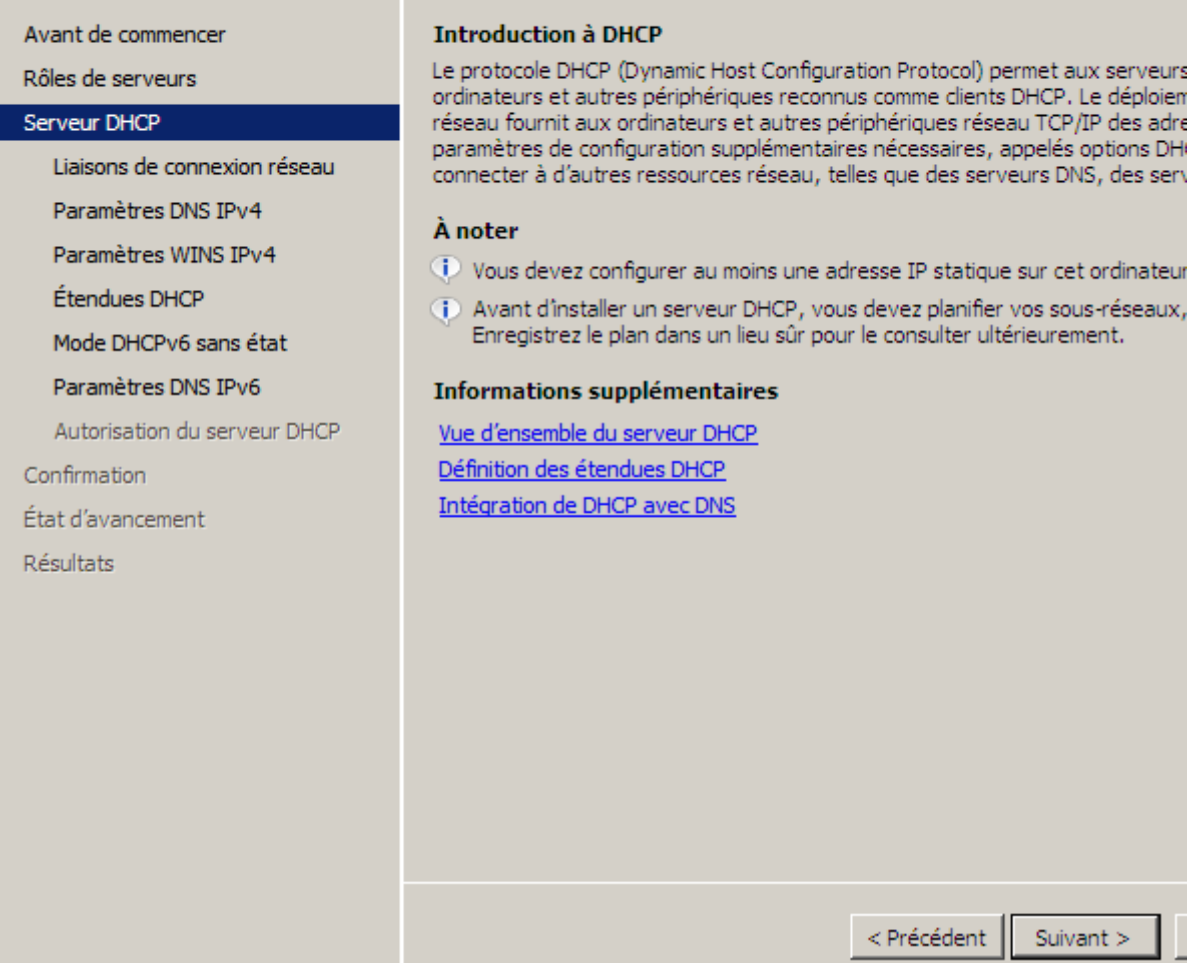

**-** Ensuite, nous laissons tout par défaut et nous cliquons sur « **Suivant** » :

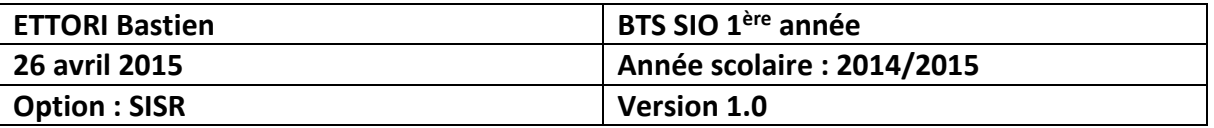

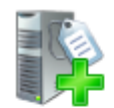

# Sélectionner des liaisons de connexion réseau

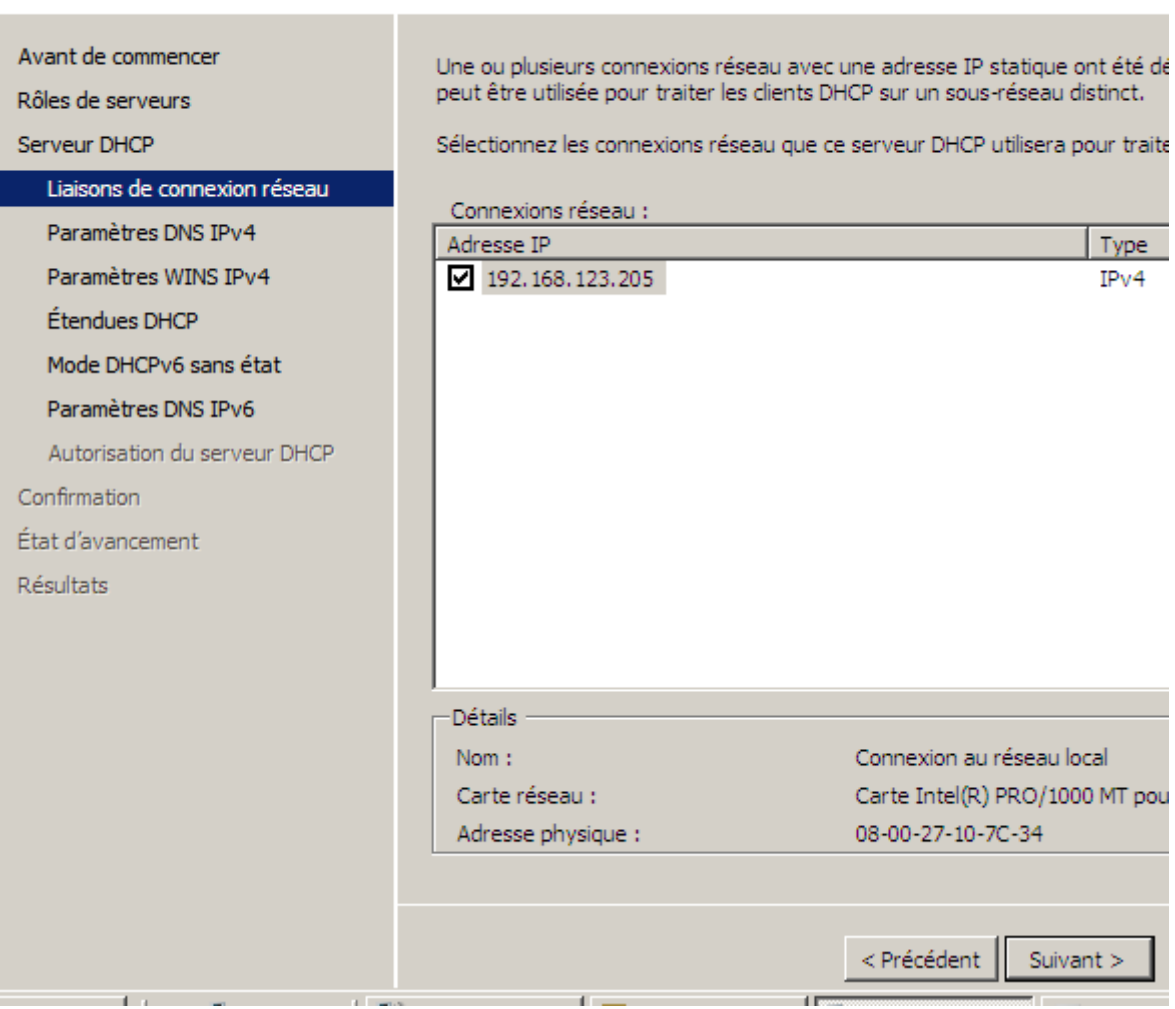

**-** Ensuite, nous laissons également tout par défaut et nous cliquons directement sur « **Suivant** » :

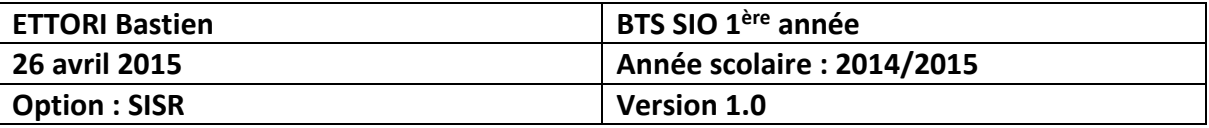

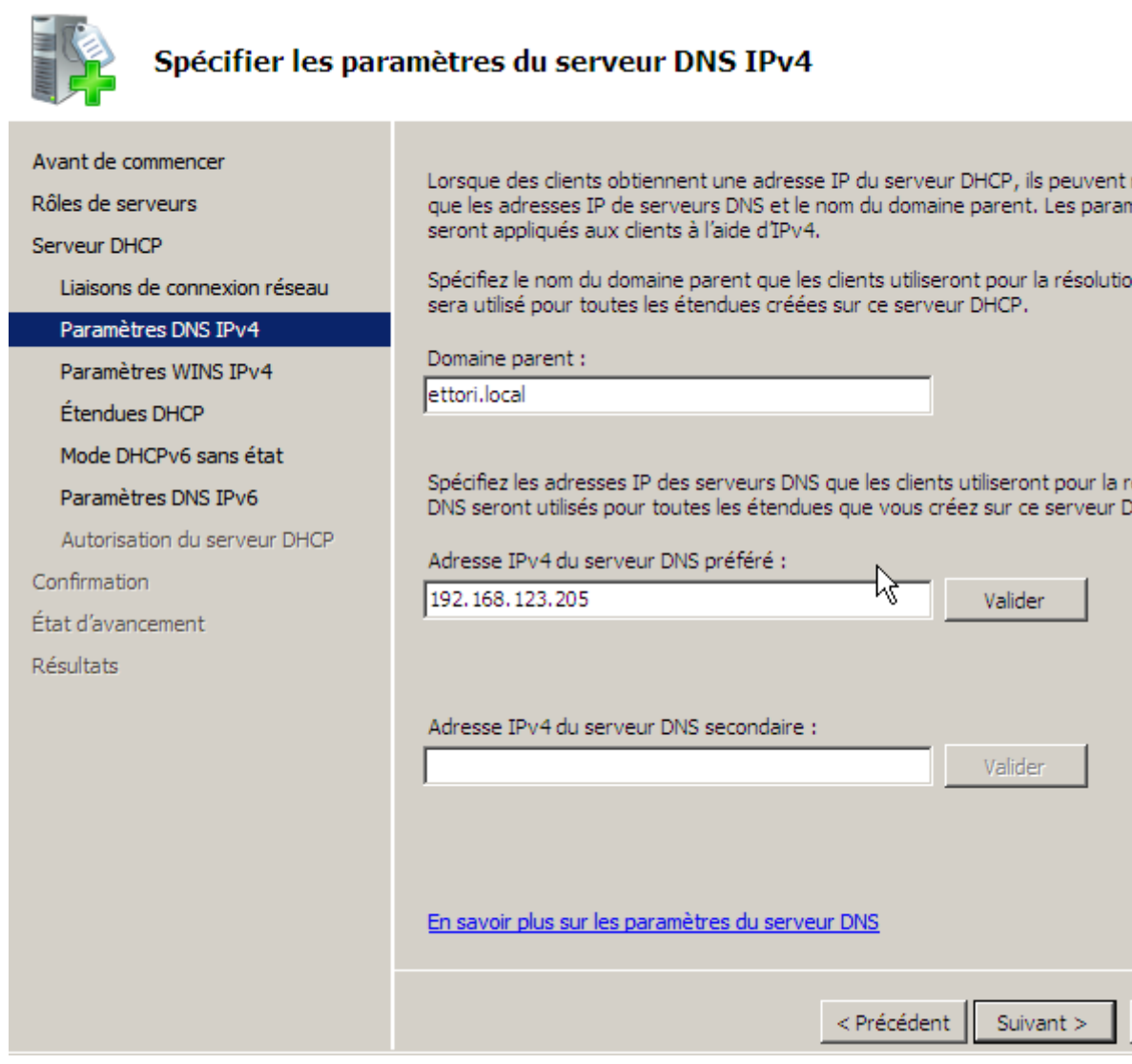

**-** Ensuite, nous cliquons directement sur « **Suivant** » :

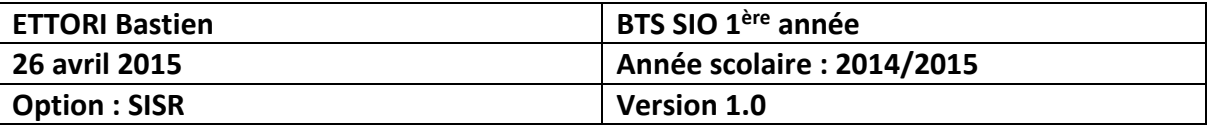

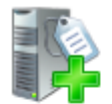

# Spécifier les paramètres du serveur WINS IPv4

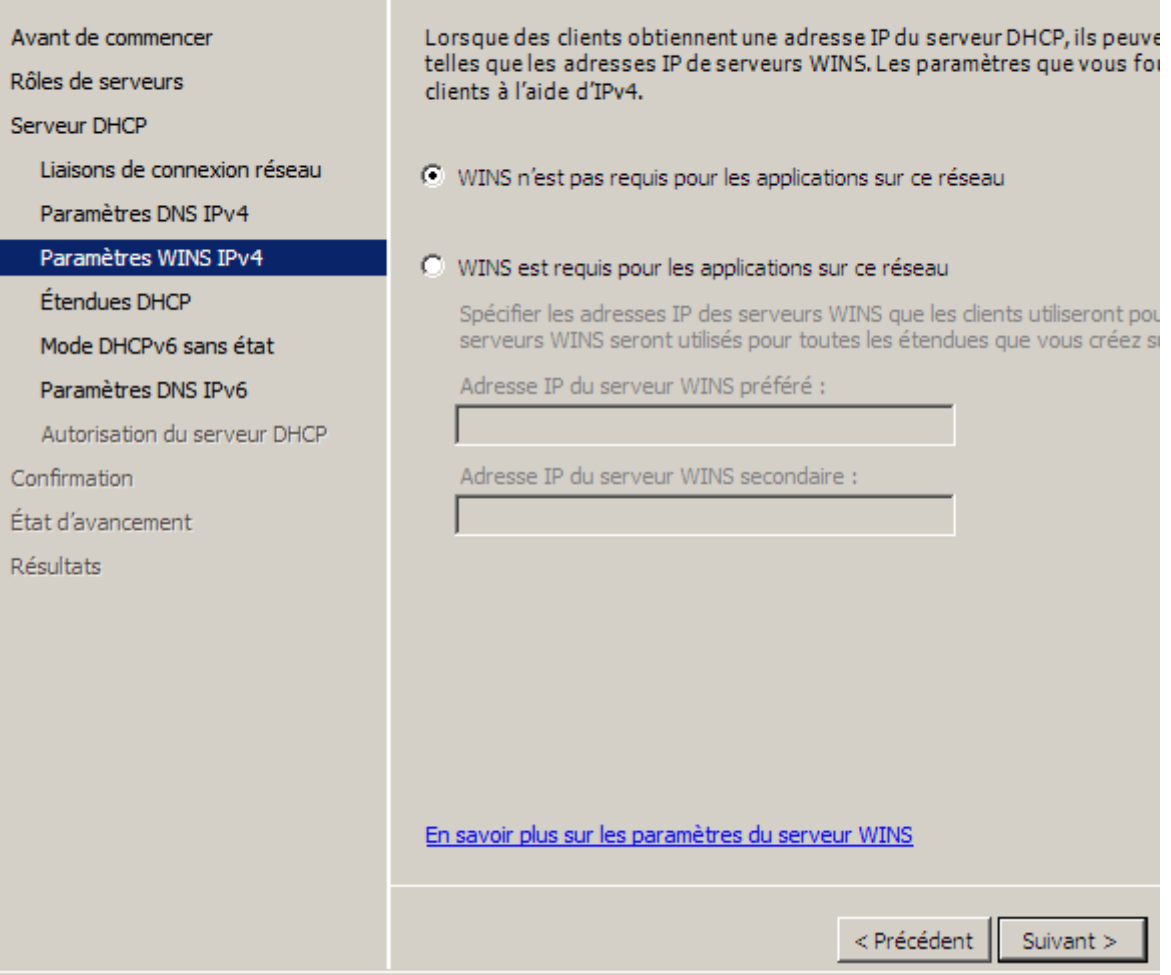

**-** Ensuite, nous cliquons directement sur « **Suivant** » :

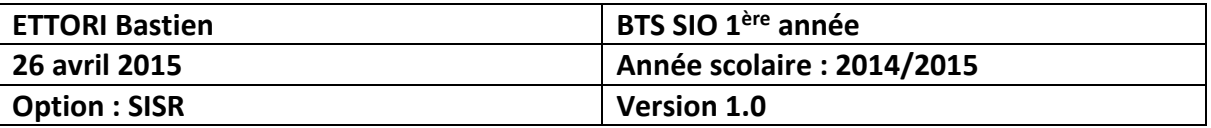

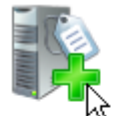

# Ajouter ou modifier les étendues DHCP

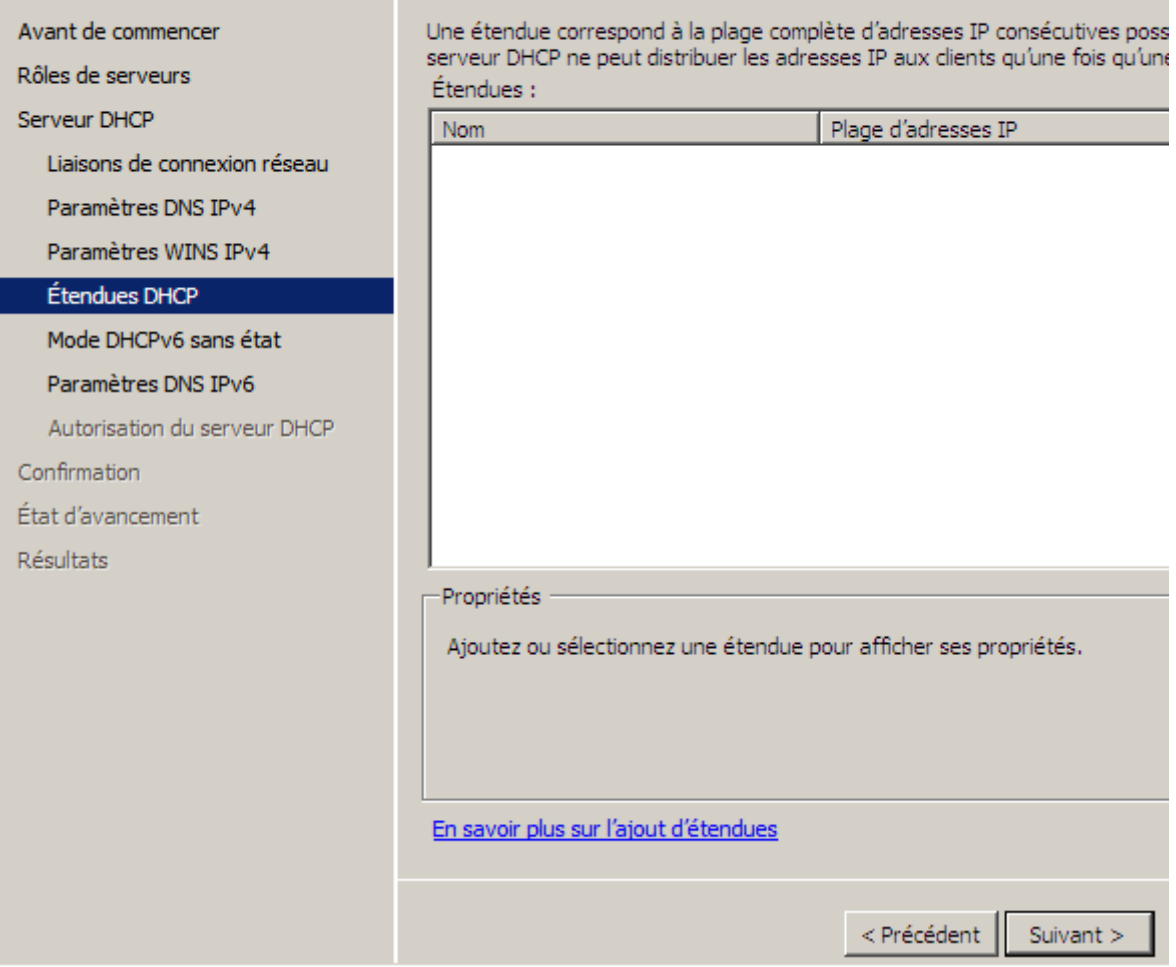

**-** Ensuite, nous cochons la 2ème option car nous n'avons pas besoin de DHCPv6 et nous cliquons sur « **Suivant** » :

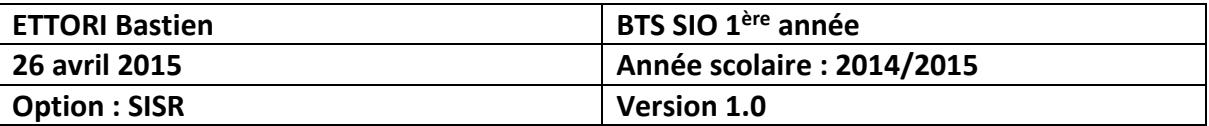

**Contract Contract Contract** 

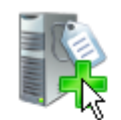

# Configurer le mode DHCPv6 sans état

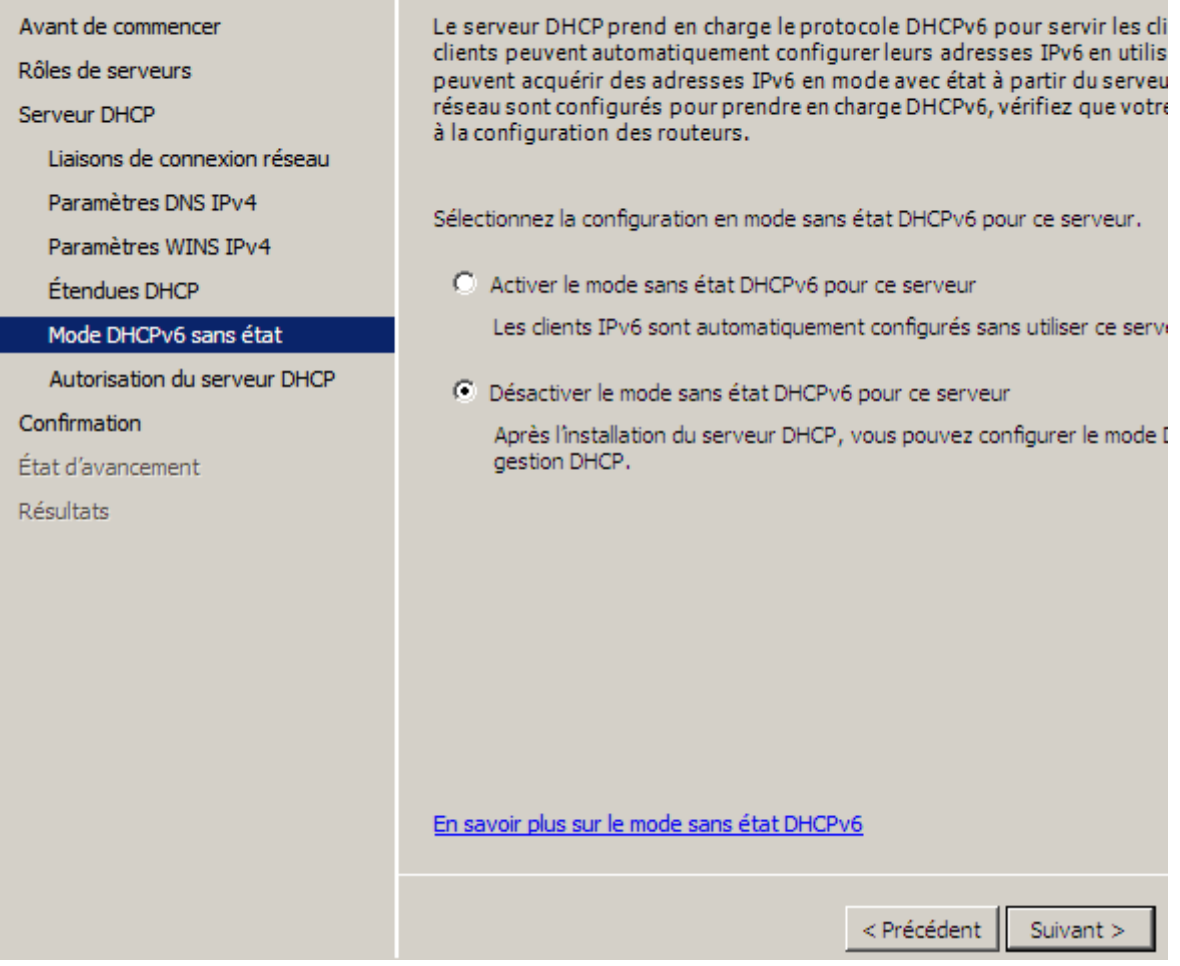

**-** Ensuite, nous cliquons directement sur « **Suivant** » :

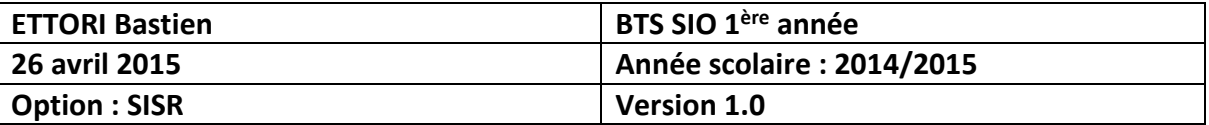

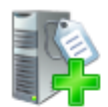

# Autoriser le serveur DHCP

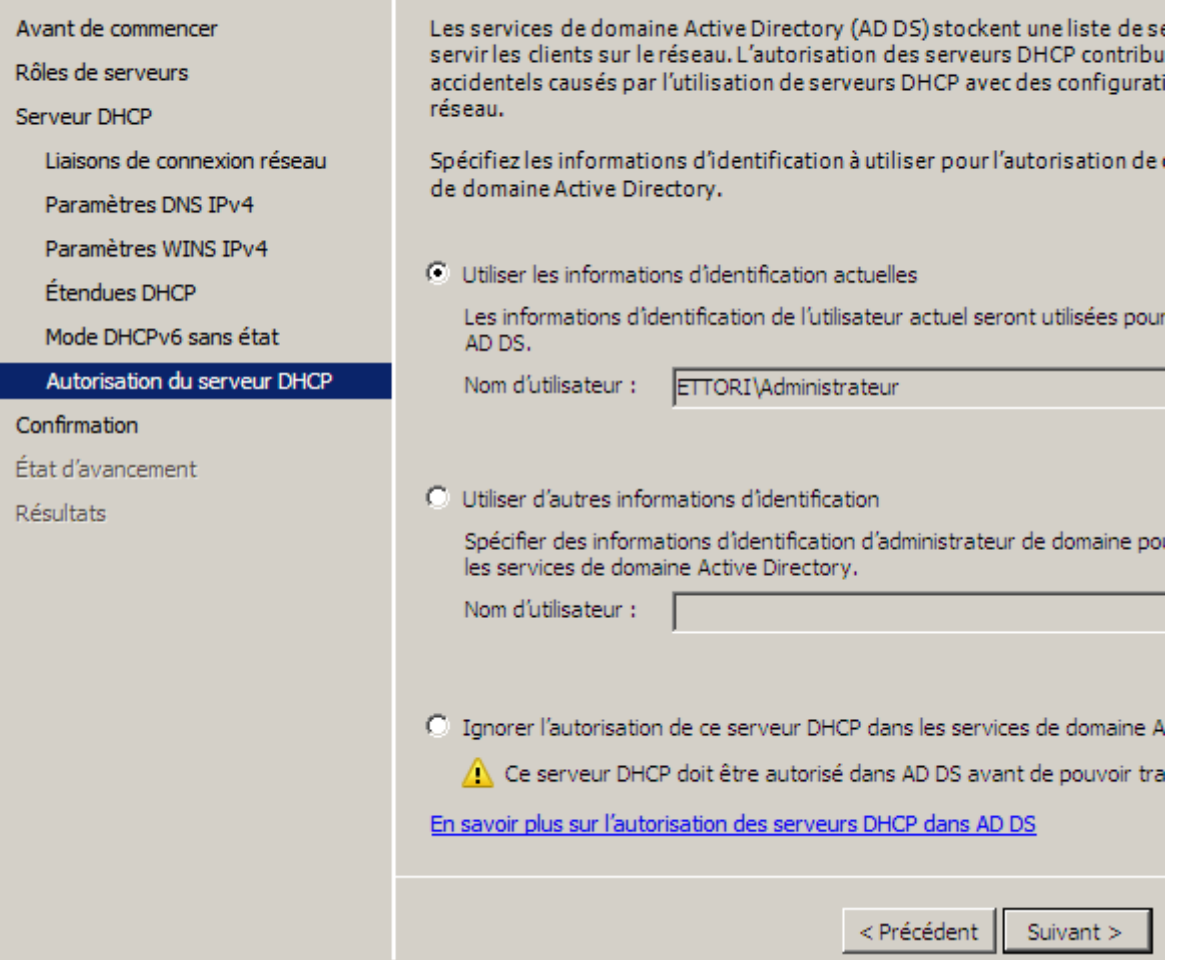

**-** Enfin, dès que l'installation du service DHCP est prêt à être confirmée, nous cliquons sur « **Installer** » :

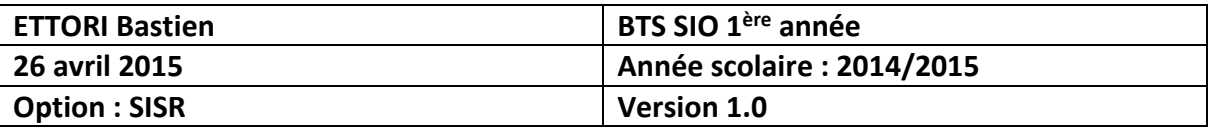

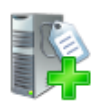

# Confirmer les sélections pour l'installation

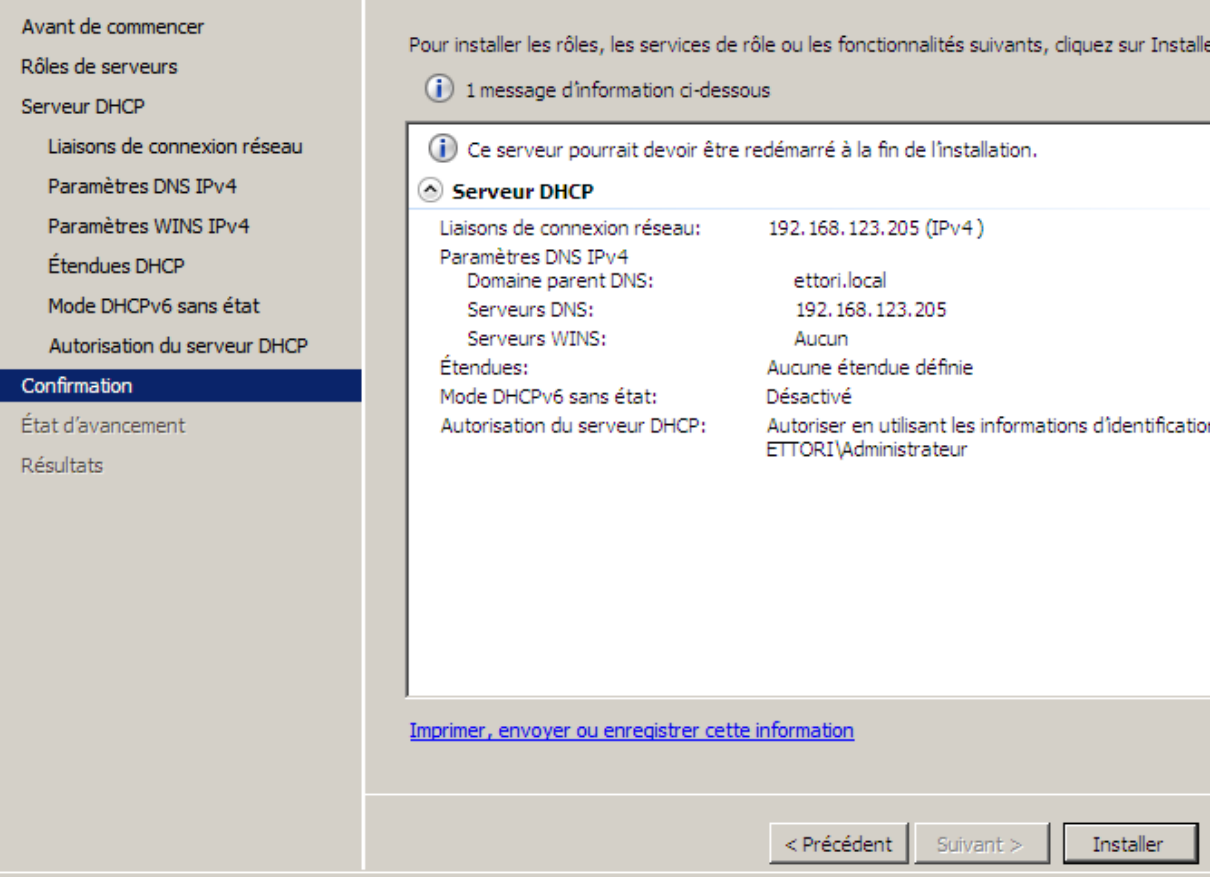

Ici, le service DHCP commence à s'installer :

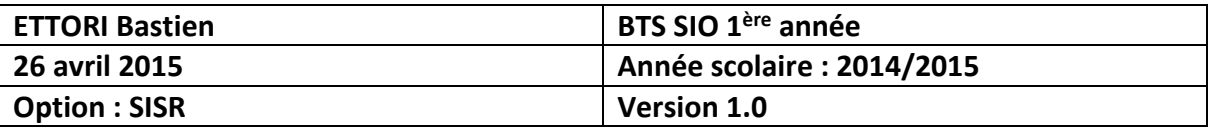

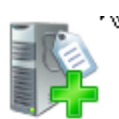

# Progression de l'installation

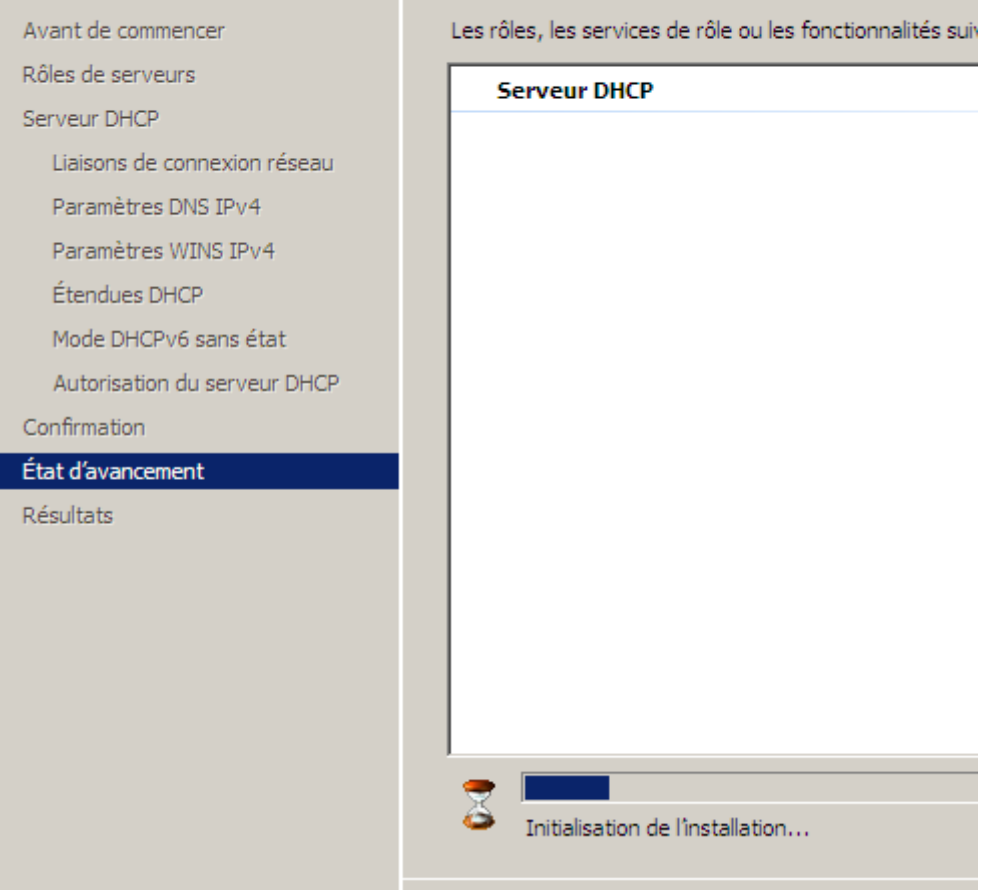

**-** Une fois que Le service DHCP a fini de s'installer, nous cliquons sur « **Fermer** » pour tout confirmer :

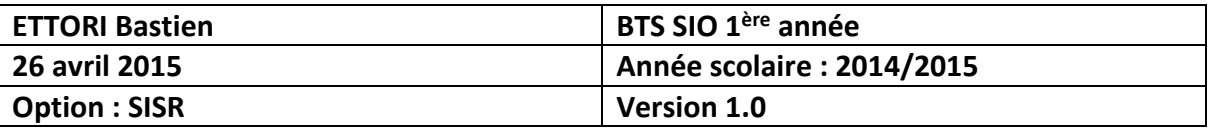

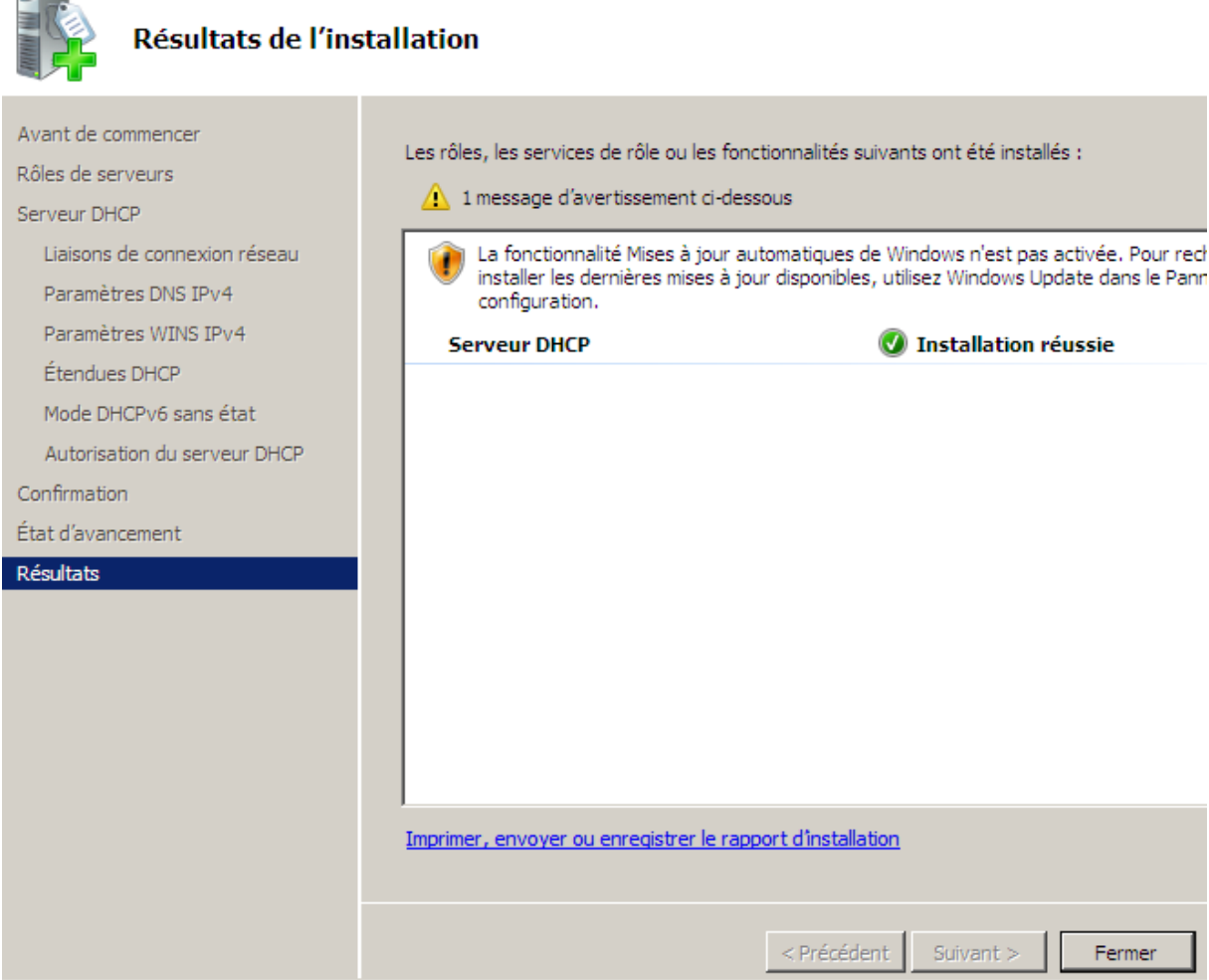

**-** Et, nous pouvons constater que le rôle du service DHCP est bien présent :

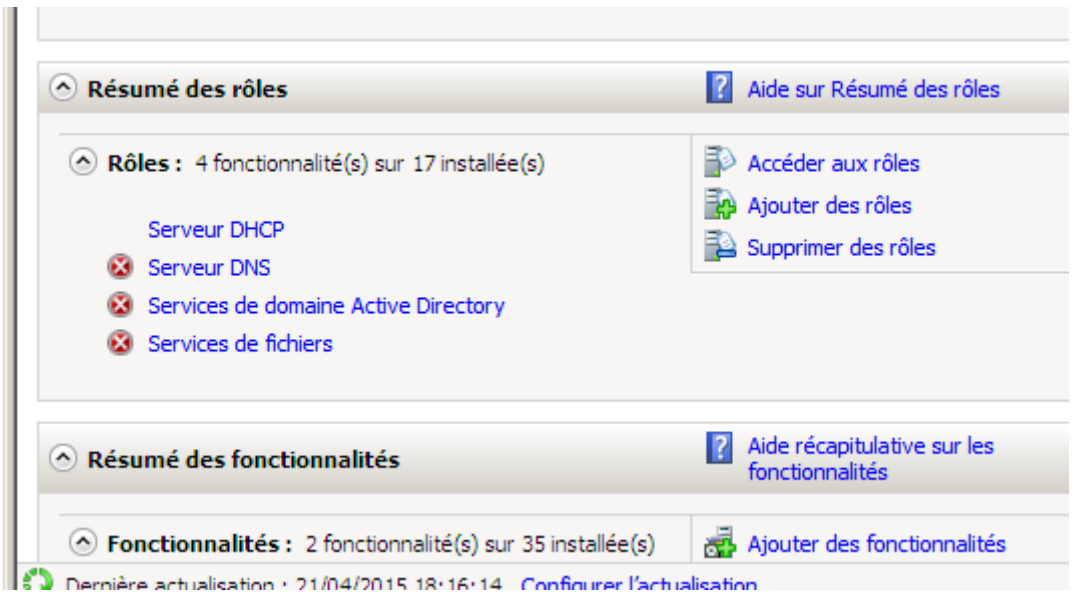

**-** Ensuite, nous allons dans « **Démarrer** », « **Outils d'administration** » pour s'y rendre :

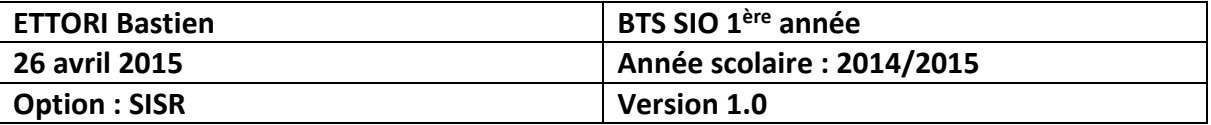

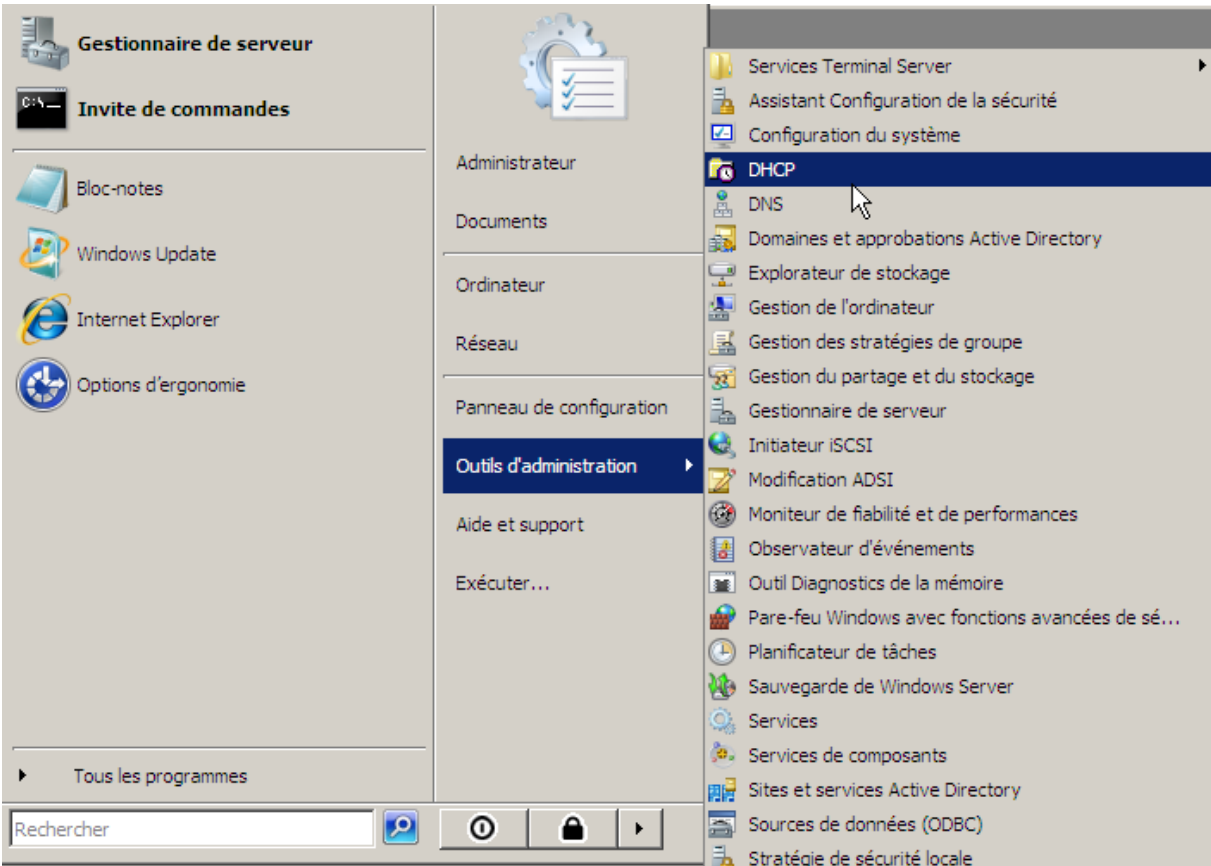

Ensuite, voici l'interface du serveur DHCP :

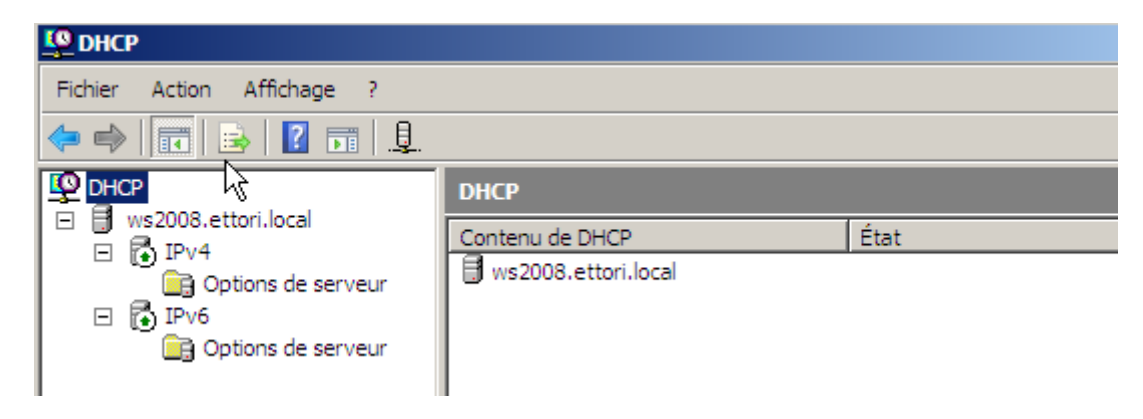

Donc, le serveur DHCP est prêt à être configuré.

#### **VI) Configuration DHCP**

**-** Pour configurer le serveur DHCP, nous devons créer une nouvelle étendue pour distribuer des configurations TCP/IP aux machines clientes en faisant un clic droit sur « **IPv4** », et « **Nouvelle étendue** » :

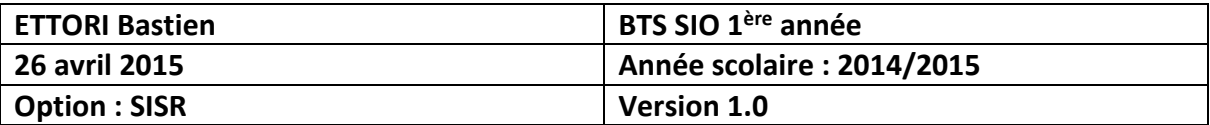

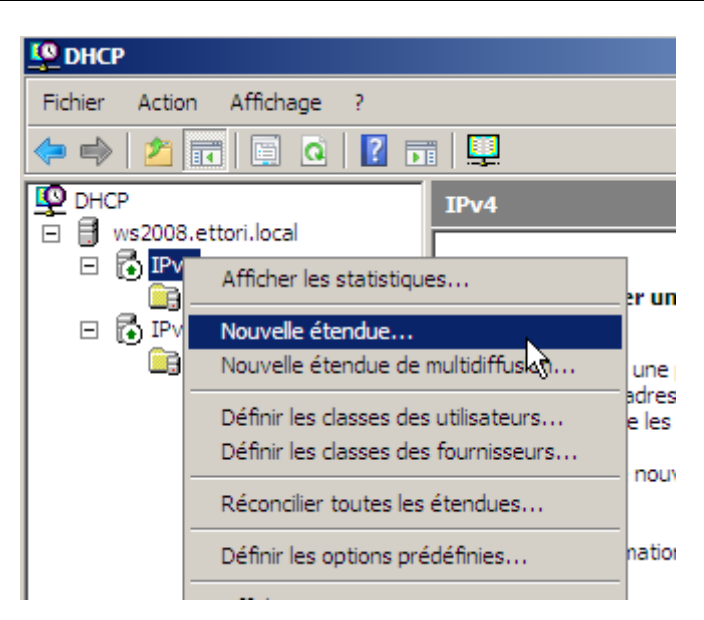

Voici l'assistant de la nouvelle étendue :

**-** Nous cliquons sur « **Suivant** » :

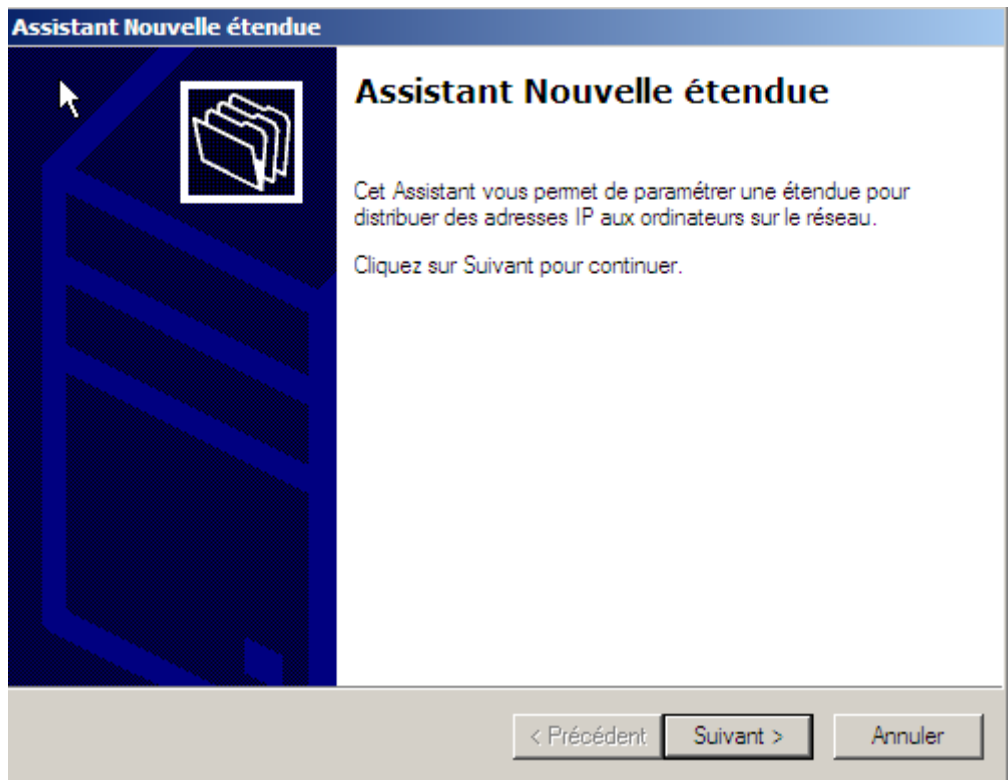

**-** Ensuite, nous donnons un nom et une description à l'étendue et nous cliquons sur « **Suivant** » :

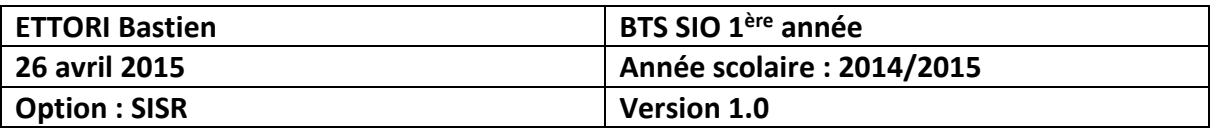

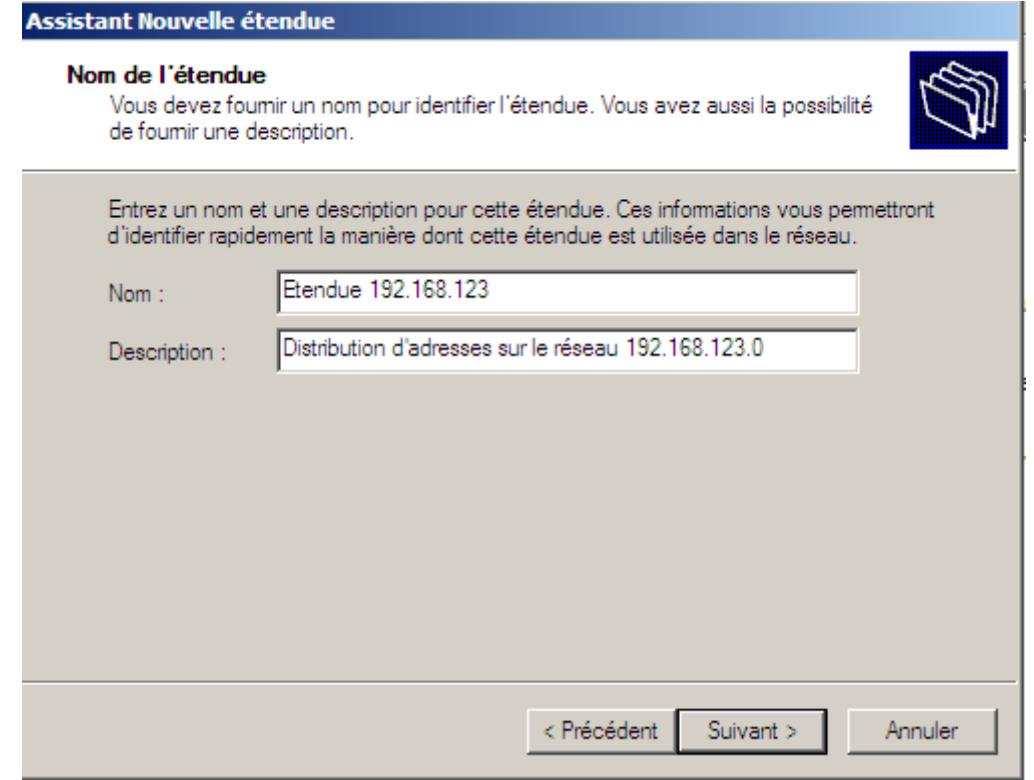

**-** Ensuite, nous définissons une plage d'adresses que l'étendue va distribuer sur le réseau, nous laissons par défaut la longueur et le masque de sous-réseau définis et nous cliquons sur « **Suivant** » :

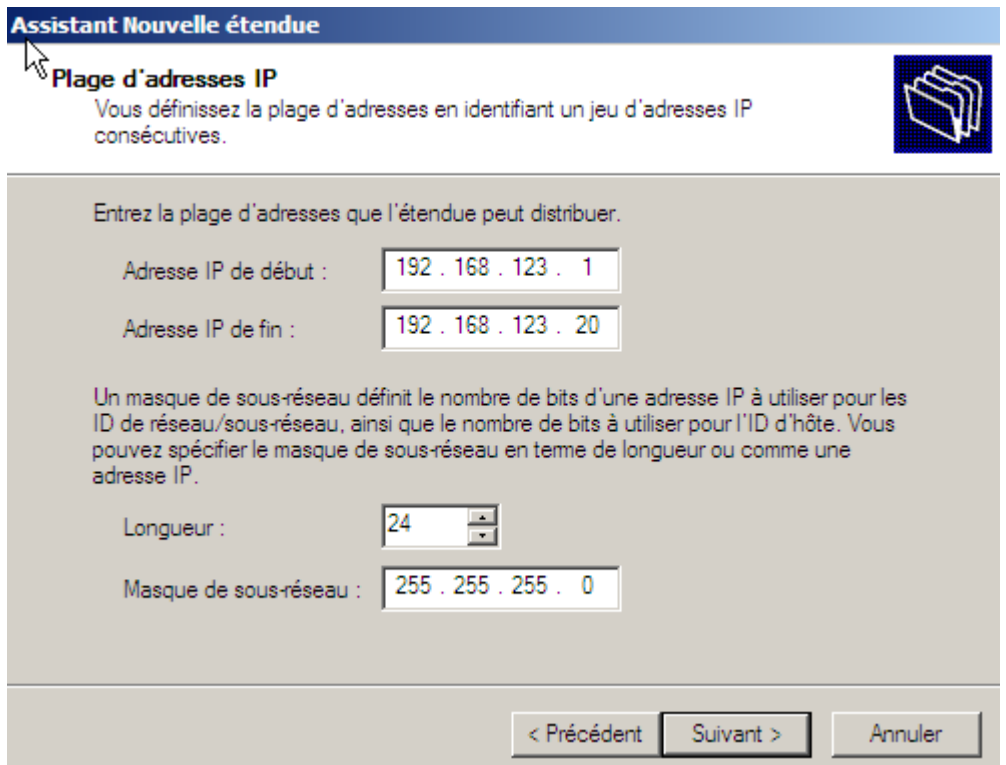

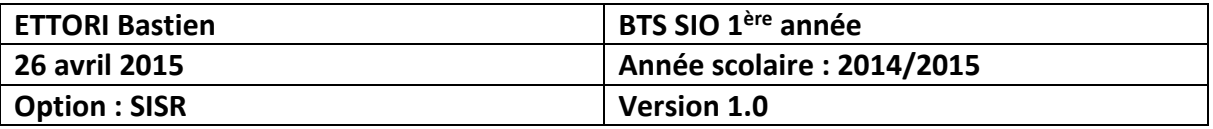

**-** Ensuite, nous pouvons, si nous le voulons, ajouter ou ne pas ajouter de plage d'exclusion d'adresses. Ici, nous décidons de ne pas en ajouter. Donc, nous cliquons sur « **Suivant** » :

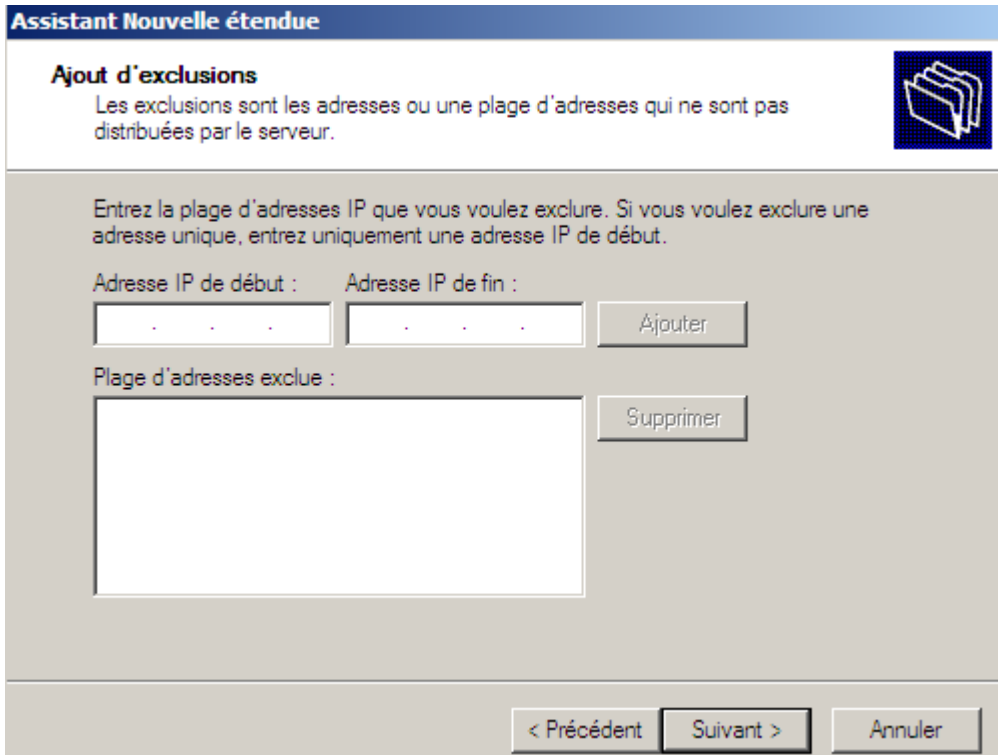

**-** Ensuite, nous définissons le bail DHCP et nous cliquons sur « **Suivant** » :

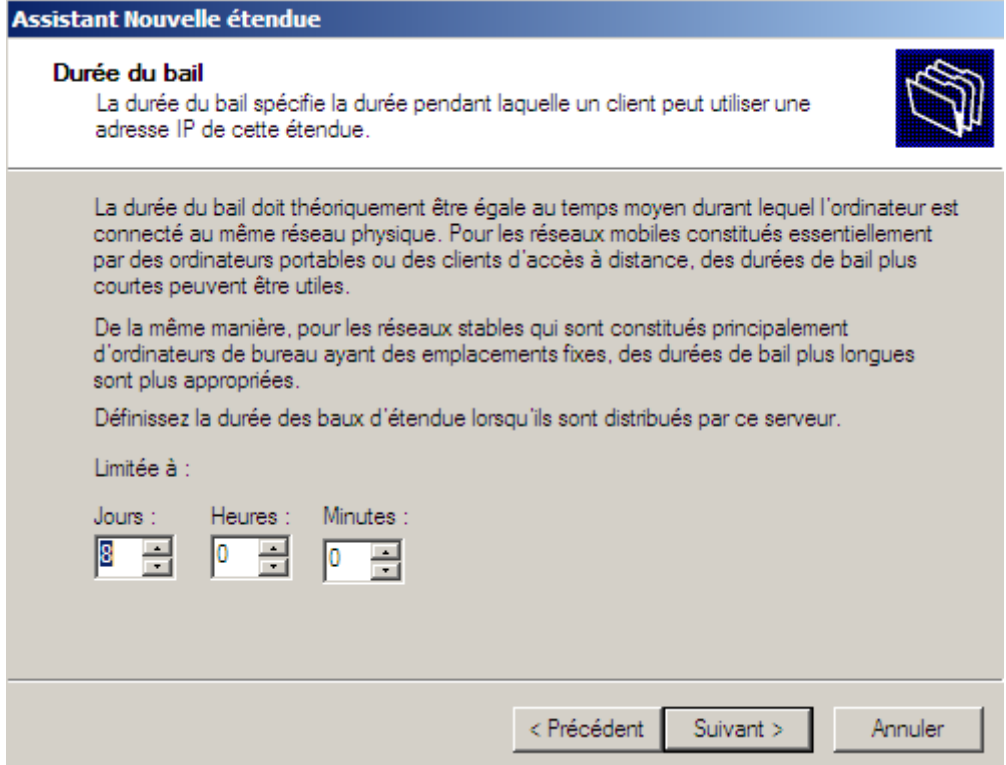

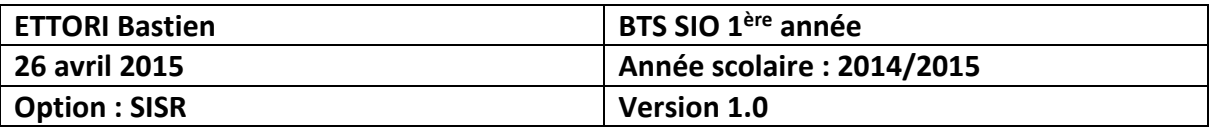

**-** Ensuite, nous laissons par défaut la case cochée pour configurer les options du DHCP afin d'attribuer une passerelle et une adresse DNS et nous cliquons sur « **Suivant** » :

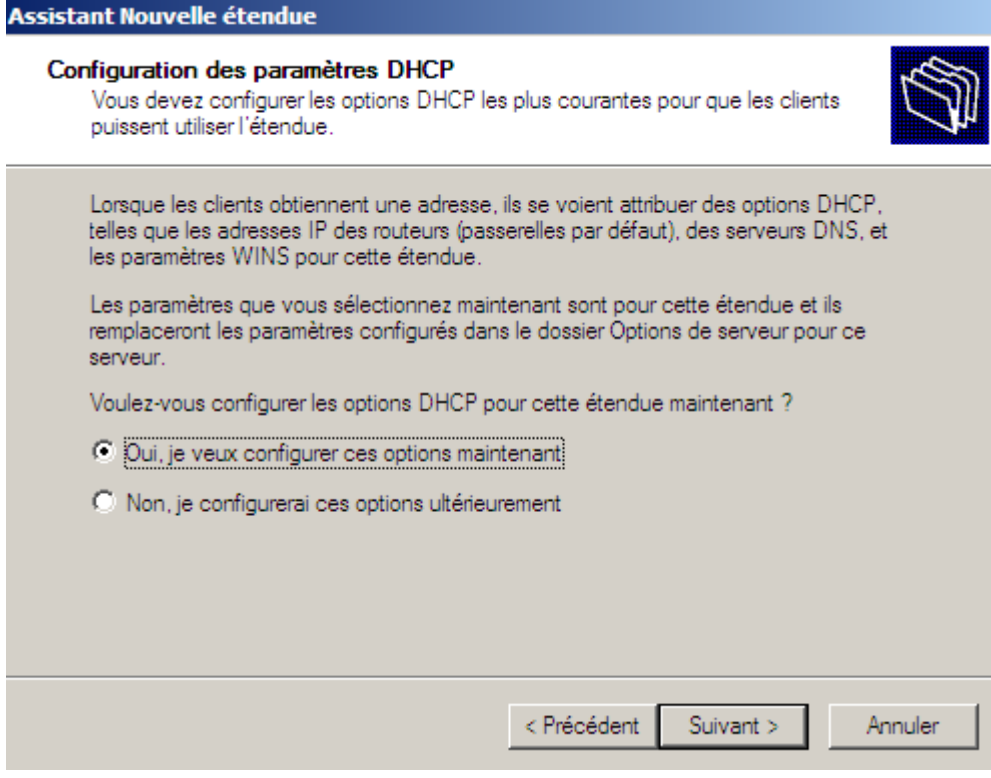

**-** Ensuite, nous renseignons la passerelle par défaut et nous cliquons sur « **Ajouter** » pour la prendre en compte :

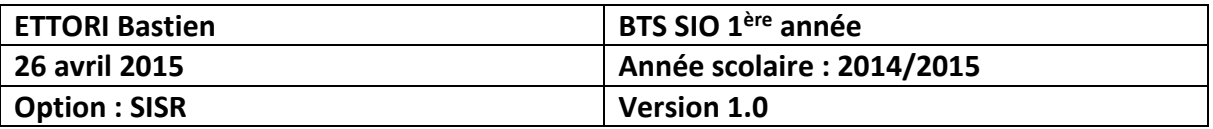

**Assistant Nouvelle étendue** 

#### Routeur (passerelle par défaut)

Vous pouvez spécifier les routeurs, ou les passerelles par défaut, qui doivent être distribués par cette étendue.

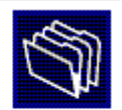

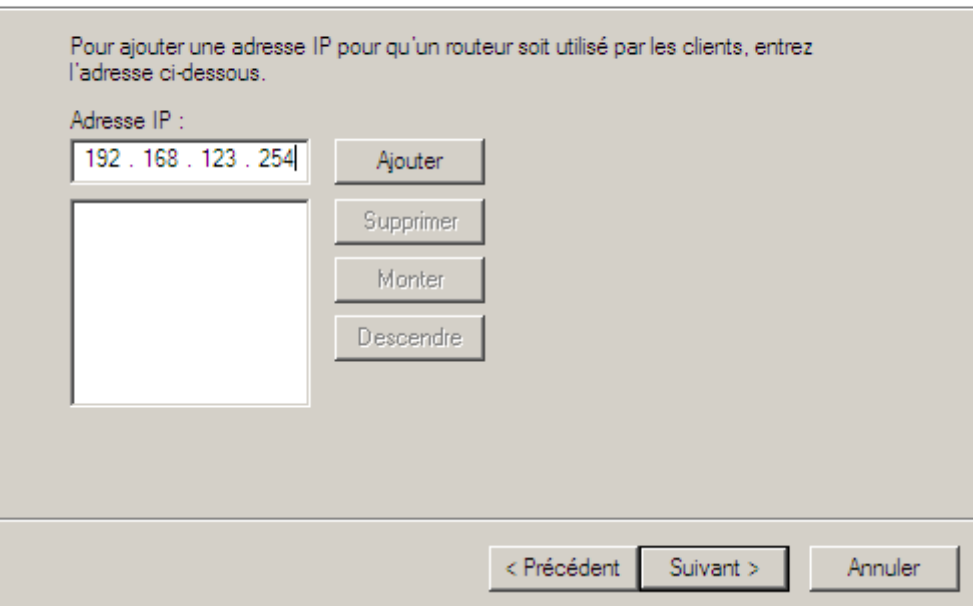

**-** Ensuite, une fois la passerelle ajoutée, nous cliquons sur « **Suivant** » :

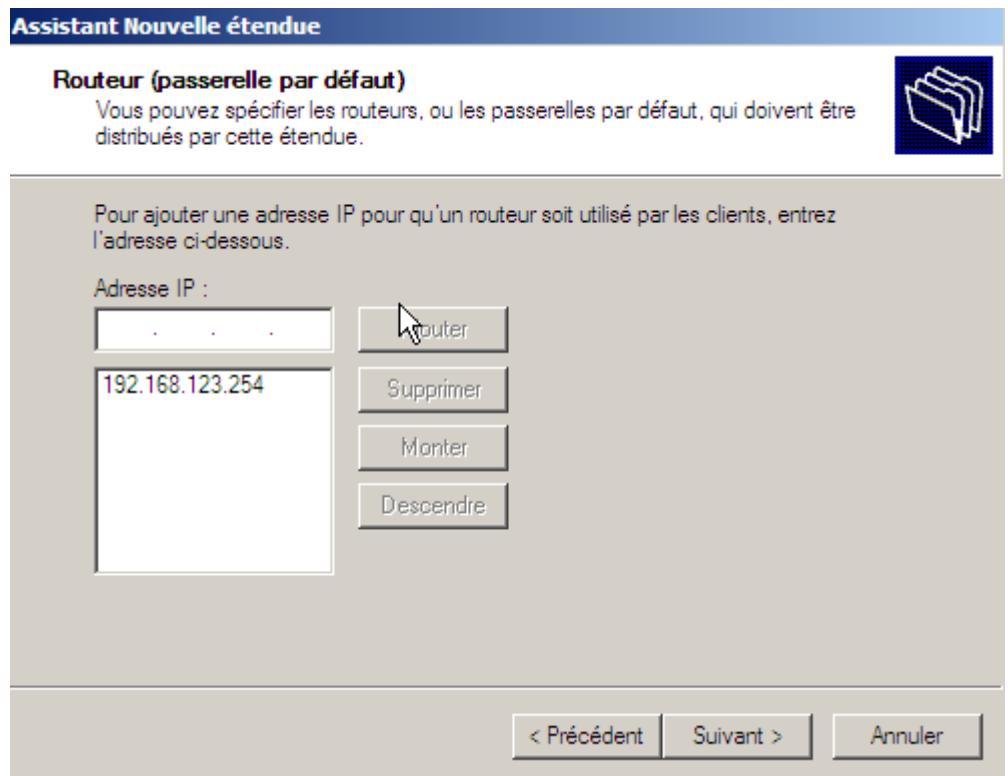

**-** Ensuite, nous ajoutons le nom du domaine parent, l'adresse IP du serveur, l'adresse IP d'Internet « **8.8.8.8** » afin que le client puisse surfer et nous cliquons sur « **Suivant** » :

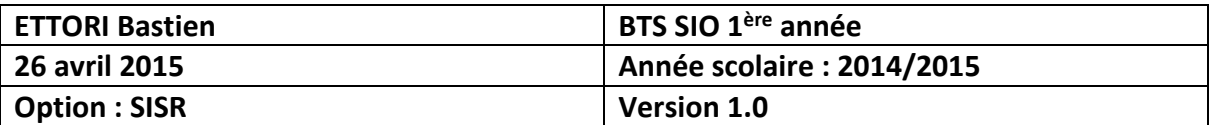

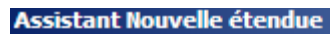

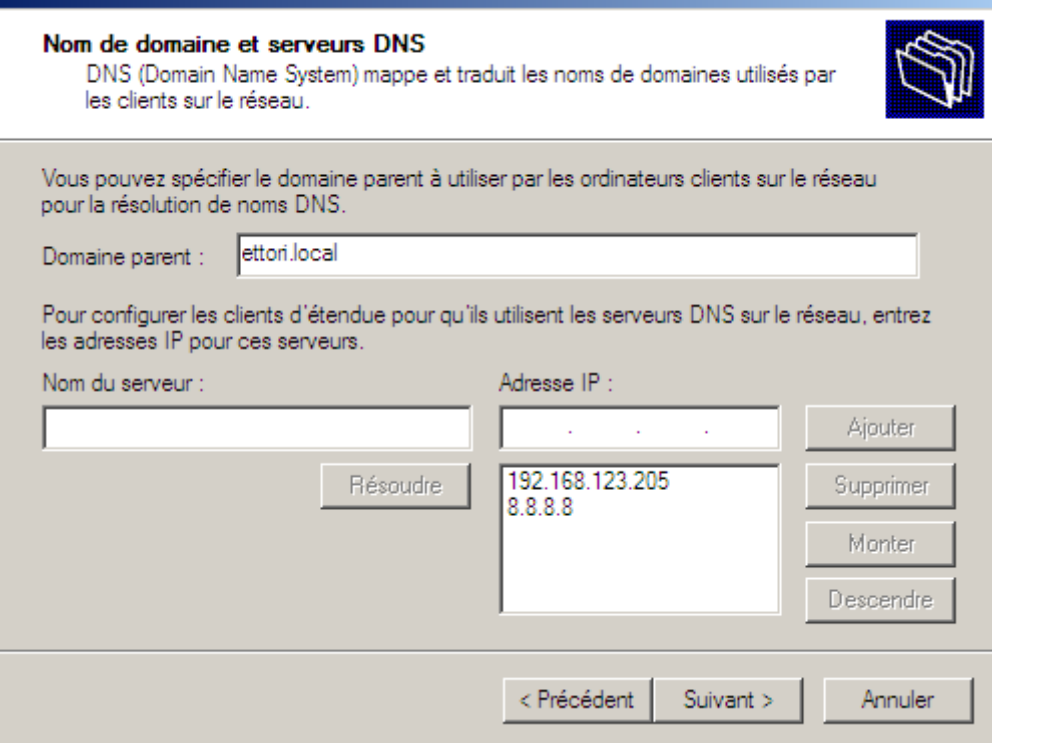

**-** Ensuite, ici, ce n'est pas nécessaire d'interroger le (ou les) serveur(s) WINS pour convertir les noms NetBIOS d'ordinateurs en adresses IP. Donc, nous cliquons directement sur « **Suivant** » :

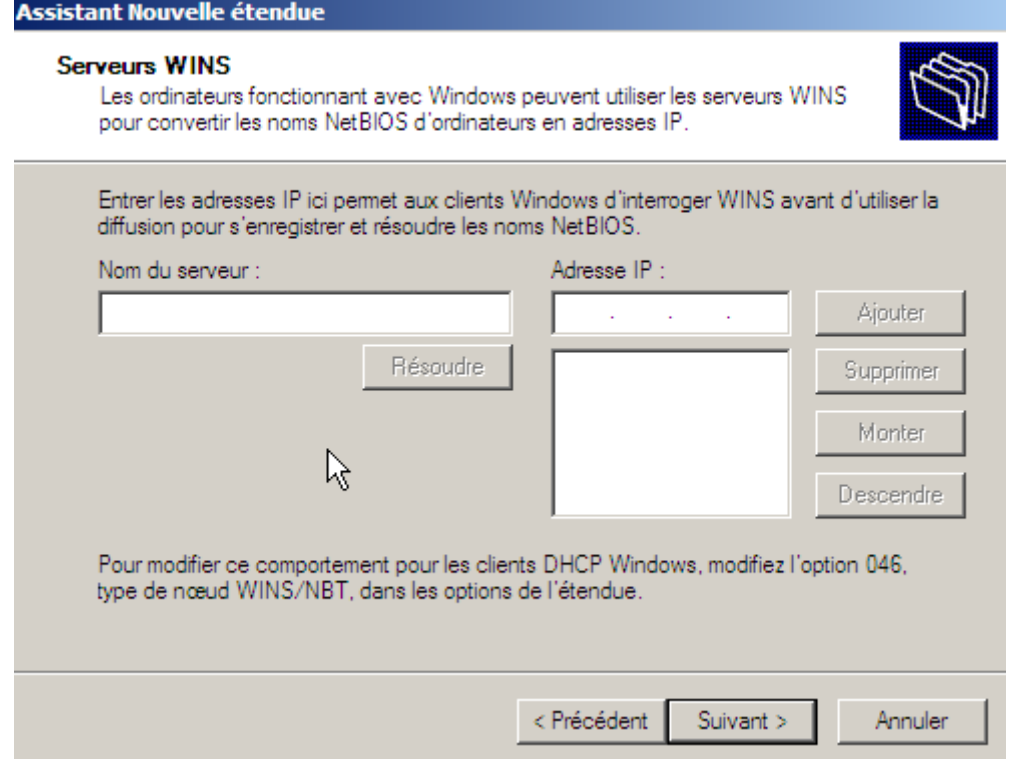

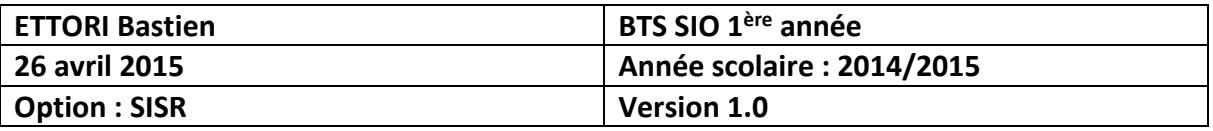

**-** Ensuite, ici, ce n'est pas nécessaire d'interroger le (ou les) serveur(s) WINS pour convertir les noms NetBIOS d'ordinateurs en adresses IP. Donc, nous cliquons directement sur « **Suivant** » :

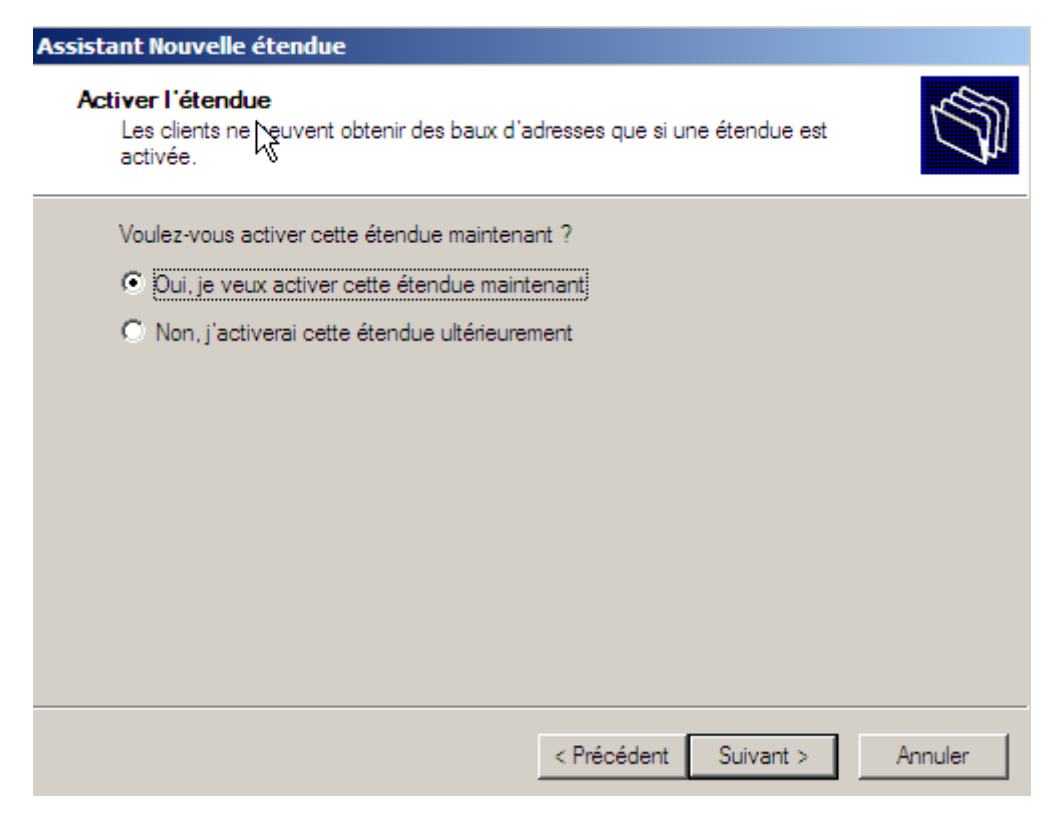

**-** Et, enfin, pour confirmer l'étendue, nous cliquons sur « **Terminer** » :

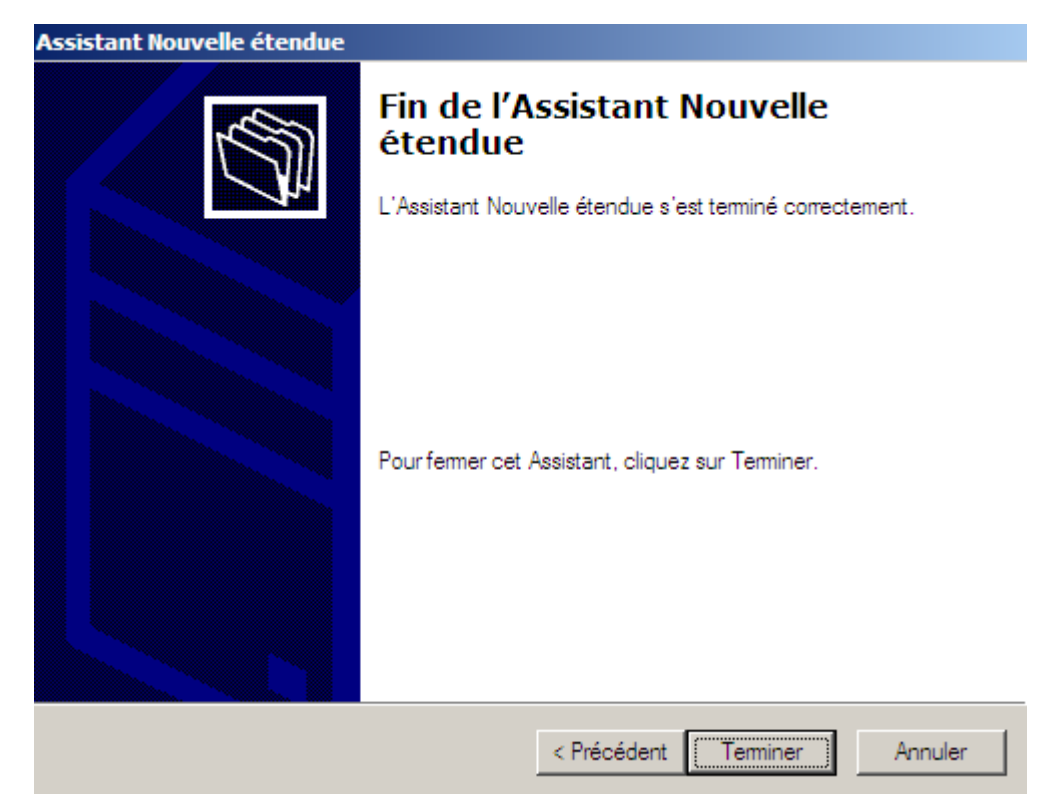

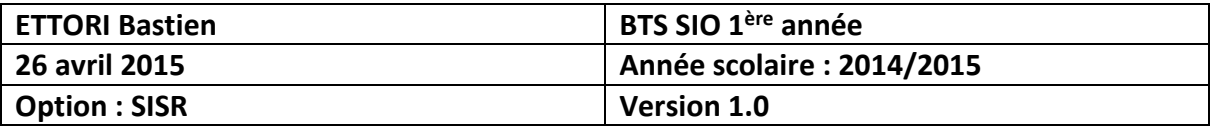

Nous pouvons constater que l'étendue est bien créée et prête à distribuer sur les machines clientes et qu'elle est bien active :

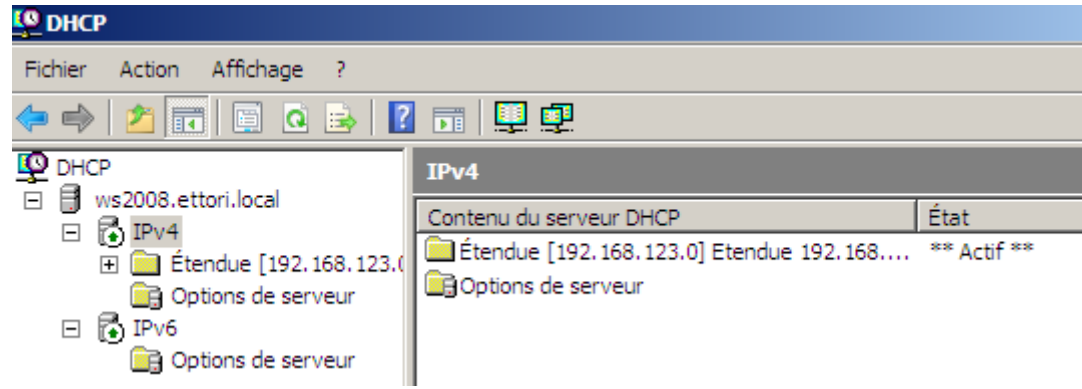

**-** Ensuite, nous pouvons la visualiser en cliquant sur « **Pool d'adresses** » :

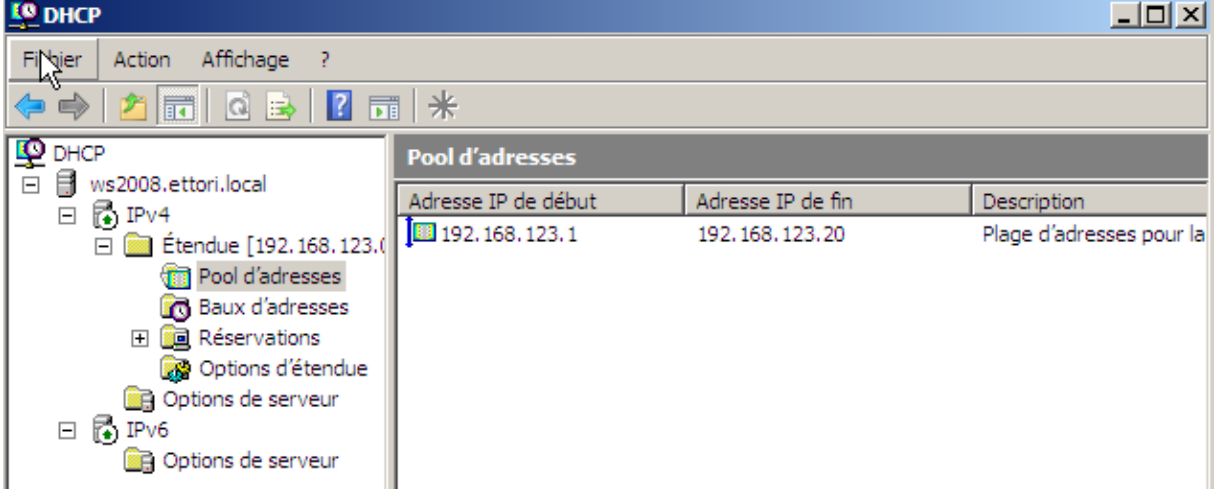

**-** Ensuite, nous pouvons visualiser les baux d'adresses en cliquant sur « **Baux d'adresses** » :

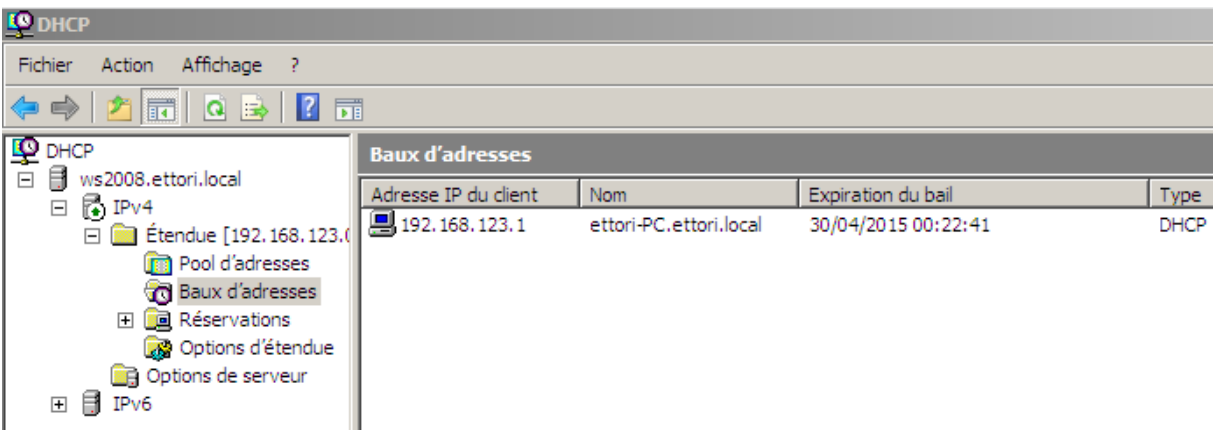

**-** Nous devons nous rendre dans les « **Options d'étendue** » et « **Configurer les options** » :

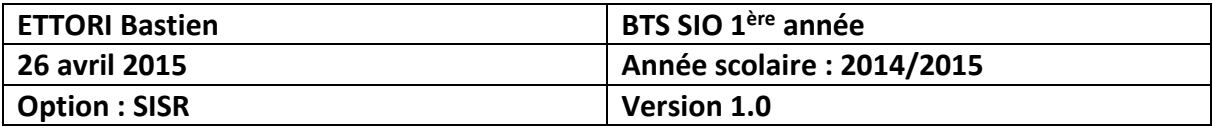

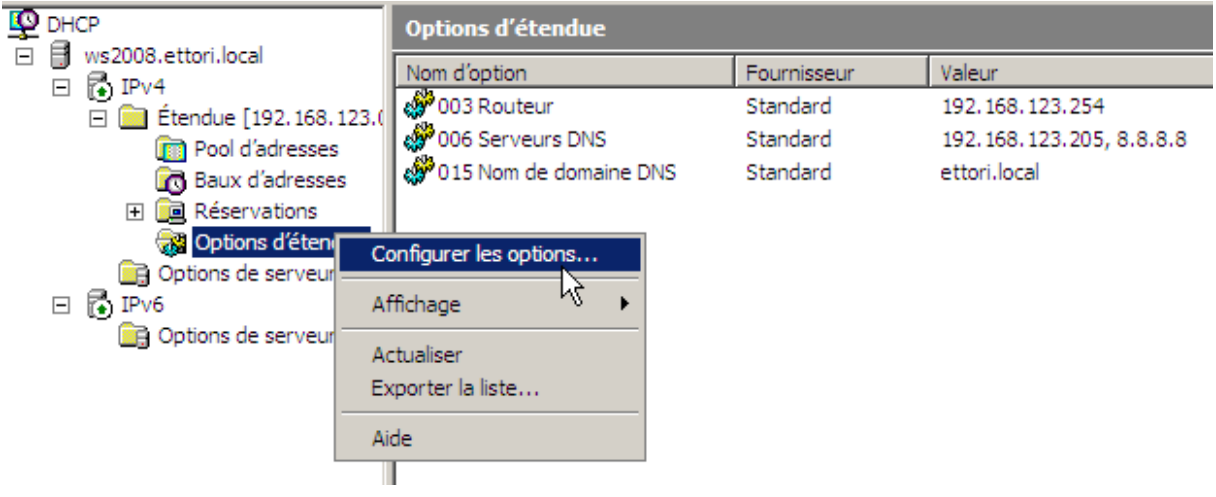

#### Voici les options d'étendue :

- **-** Ensuite, nous devons cocher les 3 options suivantes :
	- **o** « **003 Routeur** » : Cette option représente la passerelle par défaut.
	- **o** « **004 Serveur de temps** » : Celle-ci permet d'assurer la synchronisation de l'heure.
	- **o** « **005 Serveurs de noms** » : Ce paramètre signifie le serveur DNS.
- **-** Ensuite, nous appliquons ces options :

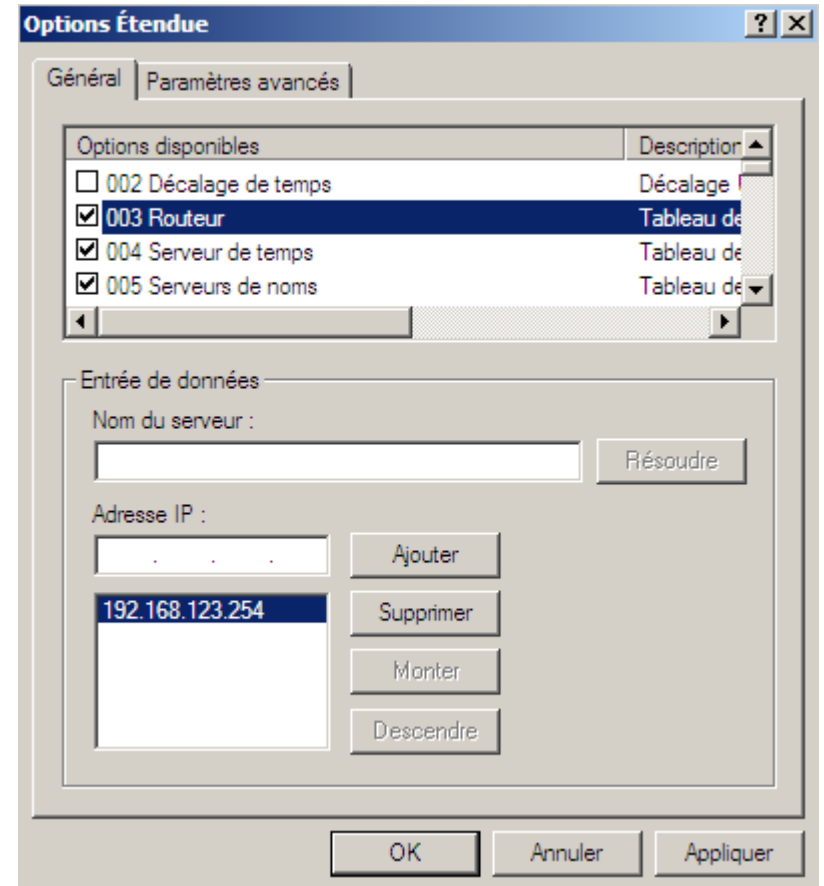

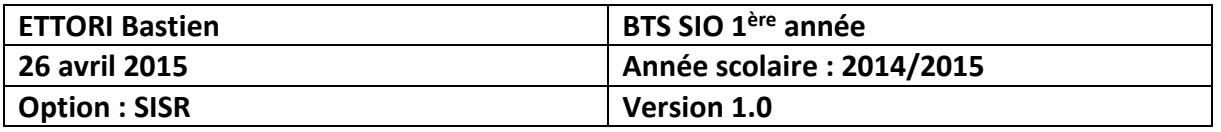

Nous pouvons constater que les paramètres du serveur DHCP ont bien été pris en compte :

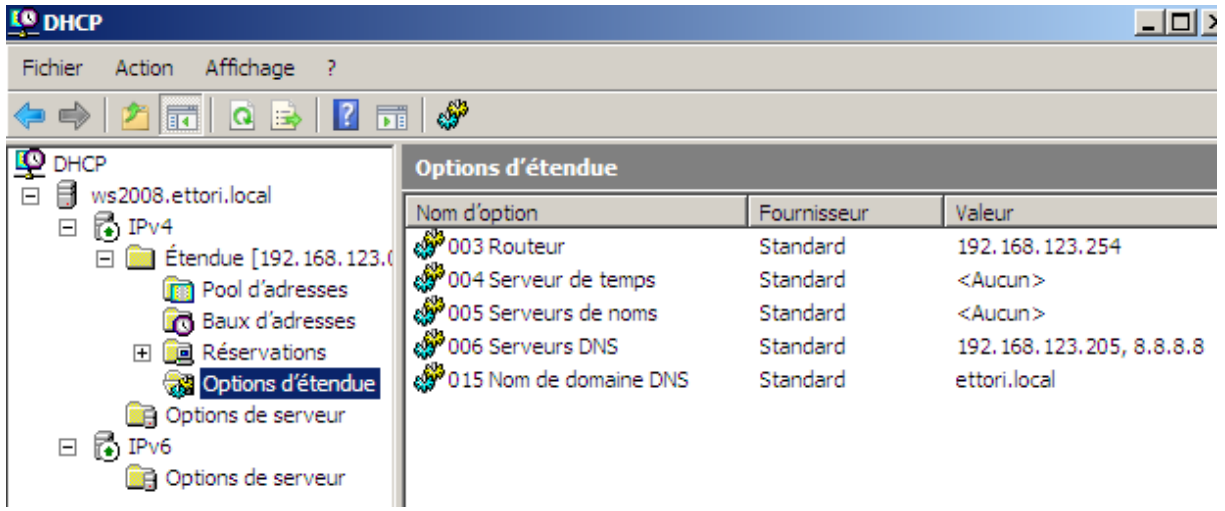

#### **VII) Réservation d'adresses**

**-** Voici les informations nécessaires de la machine cliente en tapant la commande « **ipconfig /all** » :

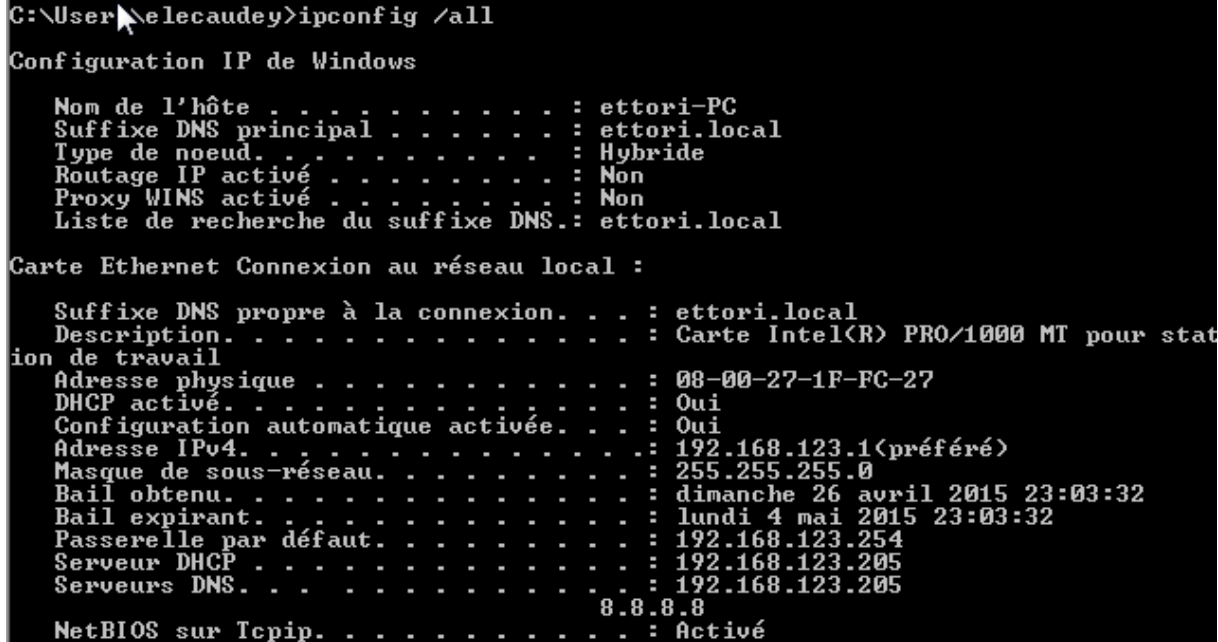

Selon la plage définie, nous constatons que le client reçoit bien une configuration TCP/IP automatique et le serveur DHCP est bien activé.

**-** Ensuite, nous retournons sur la machine serveur et pour créer cette réservation d'adresses, il doit faire un clic droit sur « **Réservations** » et « **Nouvelle réservation** » :

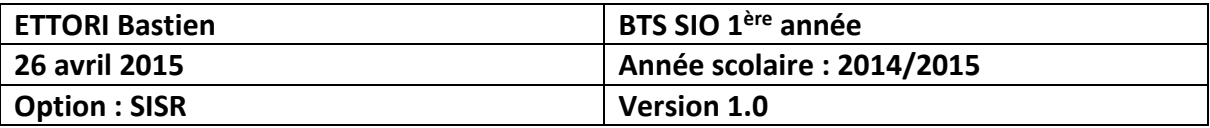

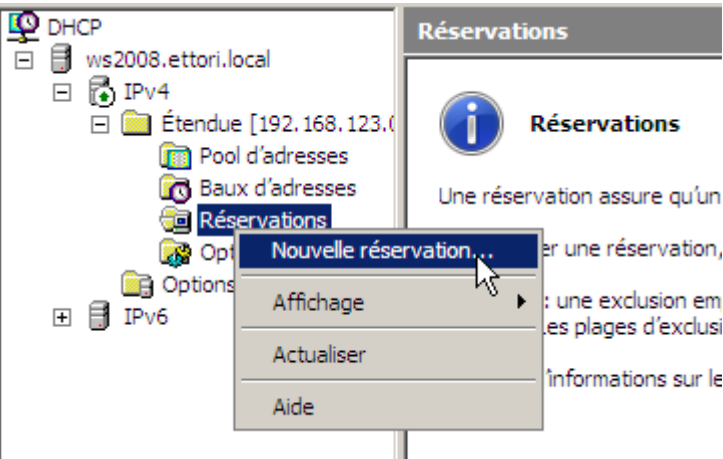

**-** Ensuite, nous donnons un nom à la réservation, l'adresse IP et l'adresse MAC de la machine cliente et nous cliquons sur « **Ajouter** » pour confirmer :

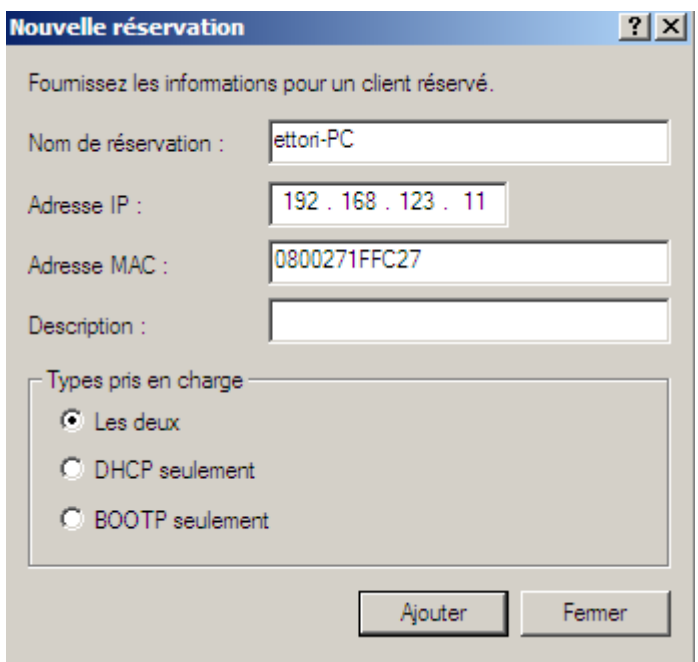

Après cela, l'adresse IP « **192.168.123.11** » ne pourra jamais être attribuée à un client même si elle est définie dans la plage d'adresses et que la réservation a bien été effectuée :

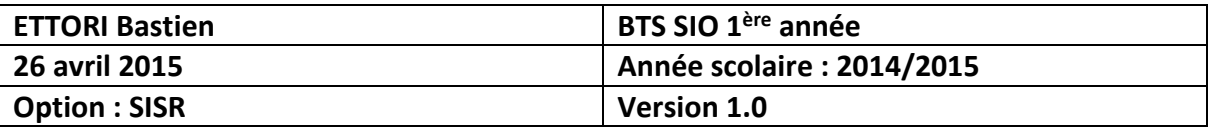

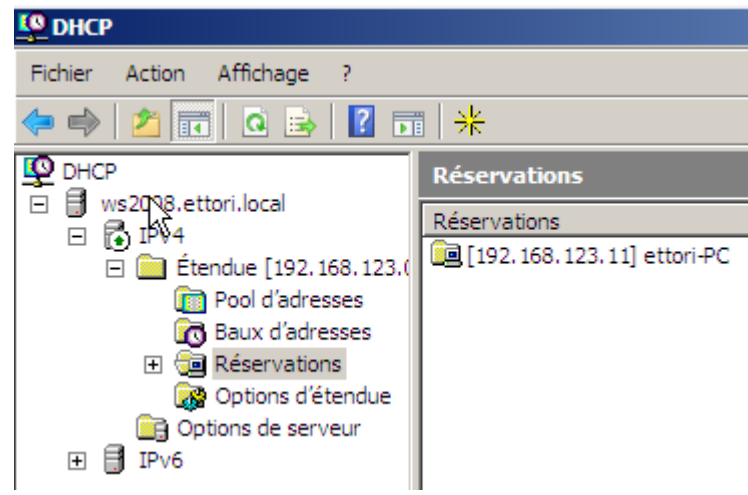

Enfin, nous cliquons sur la réservation et nous pouvons constater qu'elle a pris en compte toutes les options d'étendue :

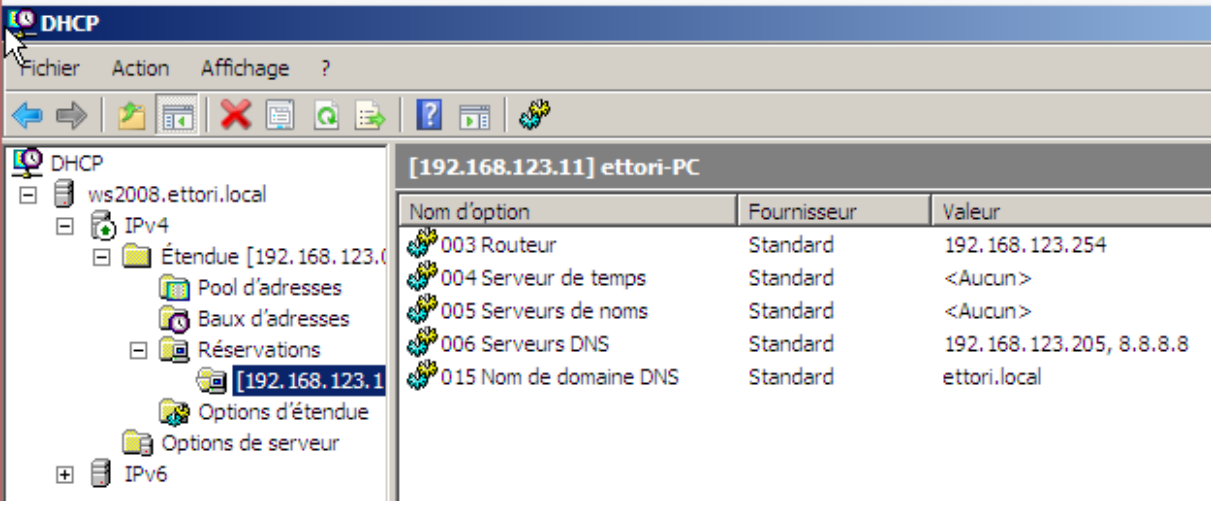

#### **VIII) Test sur une machine cliente**

**-** Pour valider que le serveur DHCP fonctionne, nous nous connectons sur une machine cliente, nous allons dans l'invite de commandes et nous retapons la commande « **ipconfig /all** » :

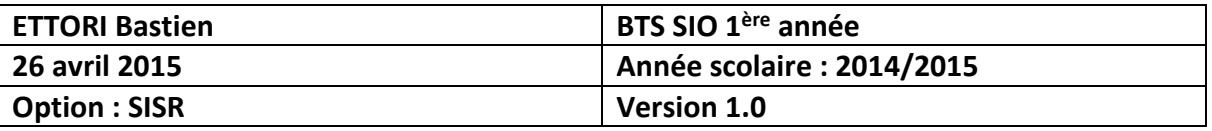

ET C:\Windows\system32\cmd.exe  $\Box$   $\Box$   $\Box$ Microsoft Windows [version 6.1.7600]<br>Copyright (c) 2009 Microsoft Corporation. Tous droits réservés. C:\Users\elecaudey>ipconfig /all Configuration IP de Windows Nom de l'hôte . . . . . . . . . . : ettori-PC<br>Suffixe DNS principal . . . . . . : ettori.local<br>Type de noeud. . . . . . . . . . . : Hybride<br>Routage IP activé . . . . . . . . . . Non<br>Proxy WINS activé . . . . . . . . . . . **Carte Ethernet Connexion au réseau local :** Suffixe DNS propre à la connexion...: ettori.local<br>Description................: Carte Intel(R) PRO/1000 MT pour stat . . . . : 192.16%<br>8.8.8.8<br>. . . . : Activé NetBIOS sur Tepip. . . . .  $\sim$ J. o a

Nous pouvons voir que le serveur DHCP est toujours activé et que la machine reçoit bien ses paramètres IP.

#### **IX) Conclusion**

En conclusion, nous pouvons constater que le serveur DHCP est configuré correctement et que les machines connectées sur le même réseau reçoivent leur configuration IP automatiquement.